# **SHARP**

# **取扱説明書(操作・設定編)**

ネットワークカメラ

# 形名 **YK-B02AC**

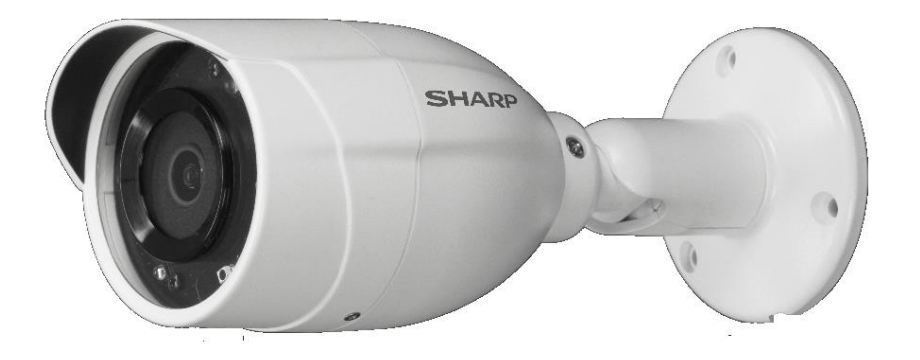

このたびは、シャープ製ネットワークカメラ YK-B02AC(以下、本製品)をお買いあげいただき、 まことにありがとうございました。

この取扱説明書(以下、本書)および、本製品に同梱されている取扱説明書(基本編)をよくお 読みのうえ、正しくお使いください。

### **ご使用前に、本製品に同梱されている取扱説明書(基本編)に記載の「安全上のご注意」を必ず お読みください。**

お読みになった後は、いつでも見ることができる場所に必ず保存してください。

本書の内容は、改良のため予告なしに変更する場合があります。あらかじめご了承ください。

取扱説明書(基本編)、および、ソフトウェアは下記 URL よりダウンロードすることができます。 https://jp.sharp/business/security-camera/

# $\blacksquare \pm \zeta \mathop{\mathbb{C}}$

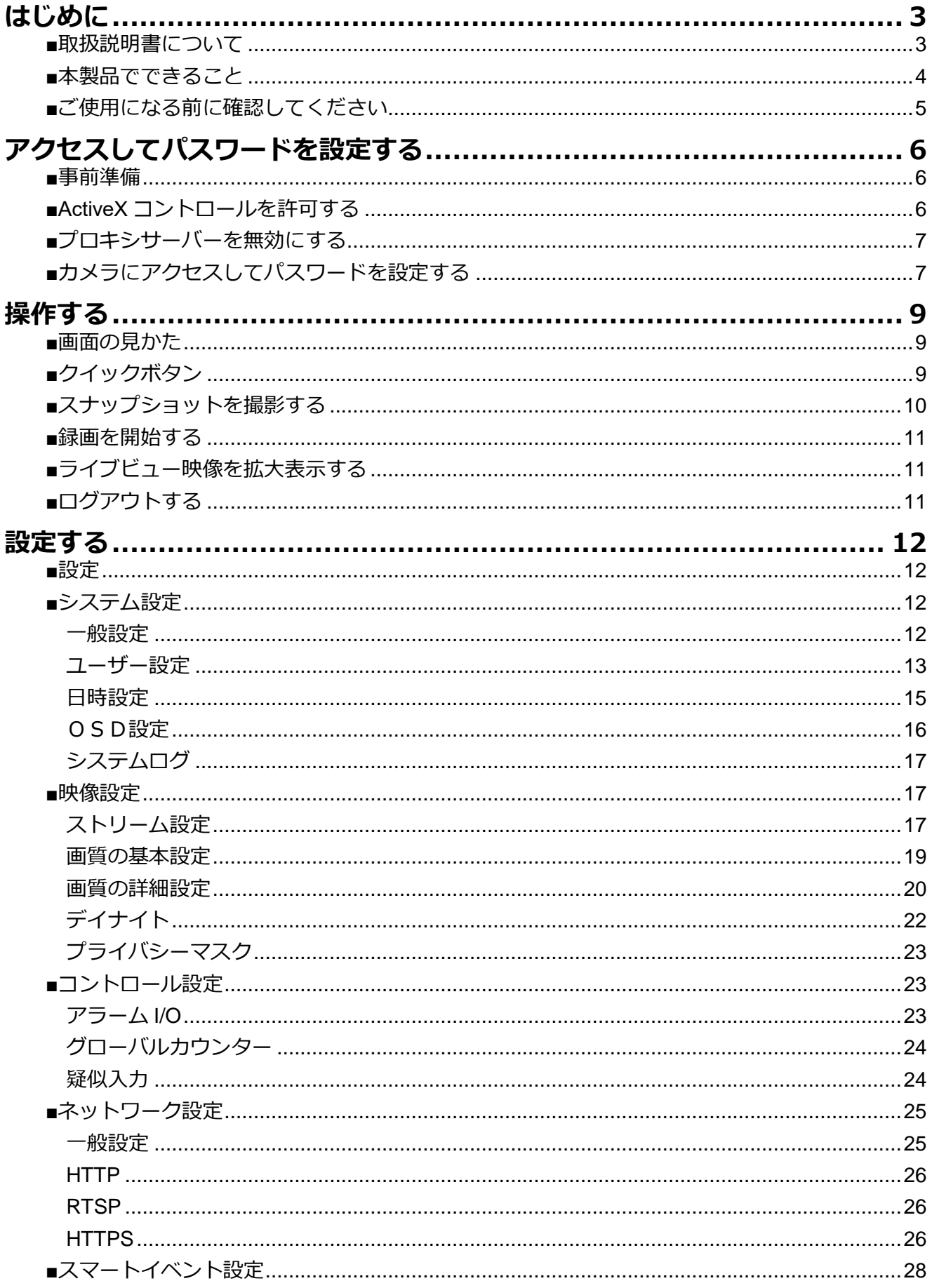

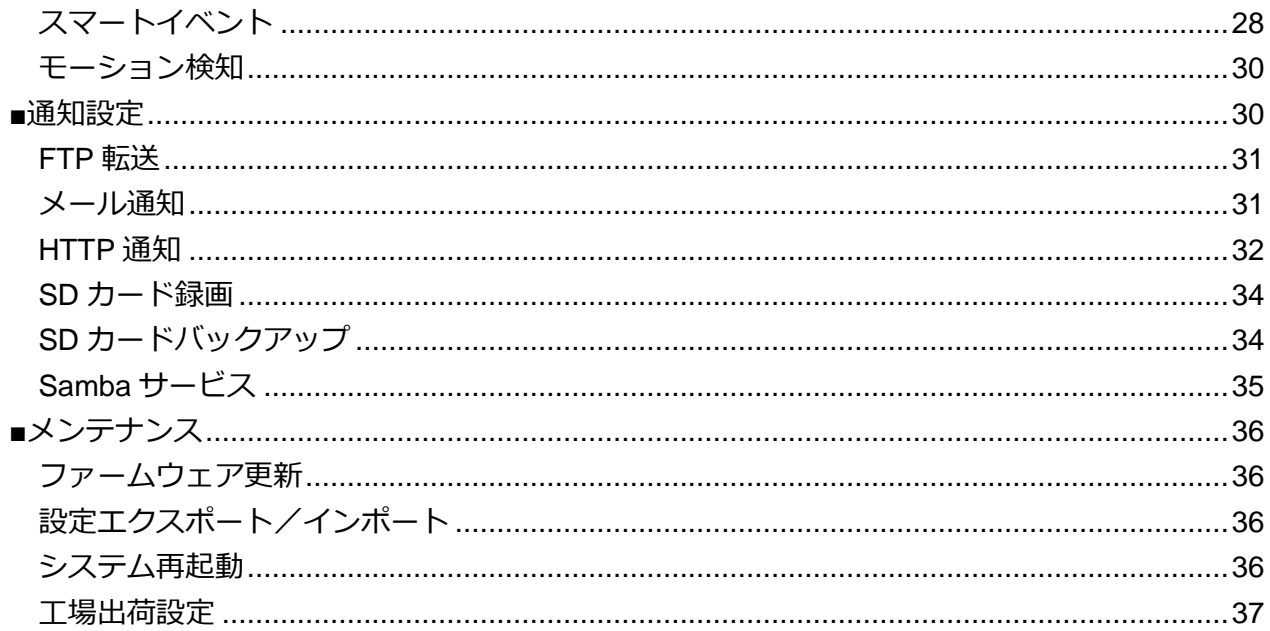

# <span id="page-3-0"></span>**はじめに**

# <span id="page-3-1"></span>■取扱説明書について

#### **構成について**

本製品の取扱説明書は、次の構成になっています。

- **取扱説明書 基本編:** 安全上のご注意、設置時や使用時のお願い事項について記載されています。 本製品を使用する前に必ずお読みください。
- **取扱説明書 操作・設定編(本書):** 本製品を使用するにあたっての設定および操作方法について記載されています。

#### **表記について**

本書では、説明を簡単にするために「ネットワークカメラ」を「カメラ」、「ネットワーク・ビデ オ・レコーダー」を「NVR」と表記します。

### **商標について**

- Microsoft、Windows、Microsoft Edge、ActiveX は、米国 Microsoft Corporation の米国および その他の国における登録商標または商標です。
- その他、本書に記載されている会社名・商品名は、各社の商標または登録商標です。

#### **免責事項**

本書に記載の仕様、外観、画面表示などは予告なしに変更する場合があります。また、本書に記 載の内容は本製品の仕様すべてを網羅するものではありません。あらかじめご了承ください。

# <span id="page-4-0"></span>■本製品でできること

#### **製品概要**

本製品は、近赤外線照射機能を備えたバレットタイプの屋外対応ネットワークカメラです。

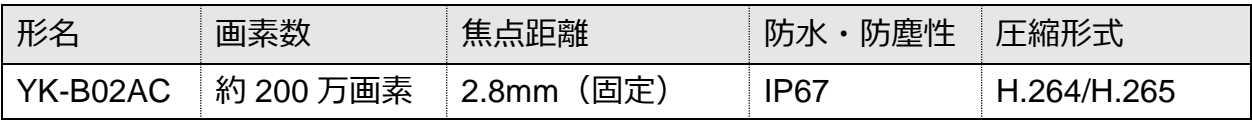

#### **特長**

#### **●高圧縮**

最新の動画圧縮規格 H.265 に準拠しており、H.264/H.265 形式でのマルチストリーミングが可能 です。

#### **●PoE 給電対応**

PoE 給電に対応。ネットワークケーブルで電源を供給できるため、配線処理作業を効率化できま す。

#### **●Web ブラウザー対応**

Microsoft Edge IE モードに対応しています。ライブビュー視聴の他、メール通知、HTTP プッシ ュ通知など、各種アラーム通知方法に対応しています。

#### **主な機能**

- 動画圧縮規格 H.264 および H.265 形式に準拠
- メールまたは FTP を介したスナップショットアラーム通知
- デイナイト機能を搭載
- モーション検知機能を搭載
- ネットワークタイムプロトコル (NTP) に対応
- ONVIF プロトコルに対応

<span id="page-5-0"></span>■ご使用になる前に確認してください

#### **接続する機器の推奨仕様について**

本製品と接続して使用する機器の推奨仕様は、次のとおりです。

#### ●**パソコンの推奨仕様**

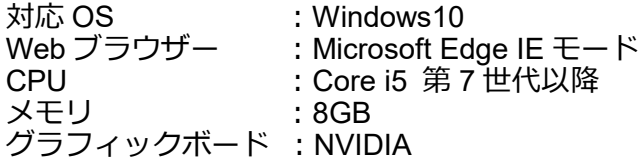

#### **●LAN ケーブルの推奨仕様**

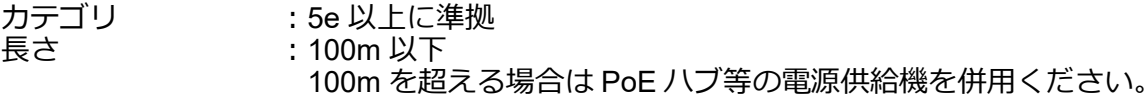

#### **●記録媒体の推奨什様**

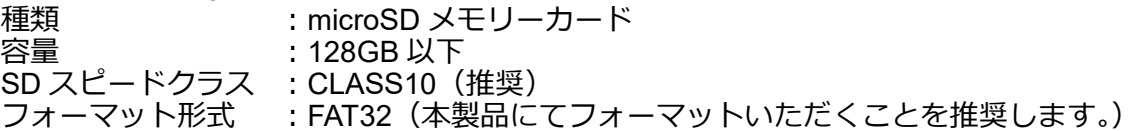

#### **ユーザータイプ**

本製品は、誤操作や不正な操作を防ぐため、ユーザーごとに操作できる機能を制限できます。 ユーザーは次の3タイプに分けられます。詳しくは、本書「システム設定」の「ユーザー設定」 をご確認ください。

#### **●管理者:**

すべての操作・設定を実行できます。

**●操作者:**

すべての操作と一部の設定を実行できます。

**●ゲスト:**

ライブビューの視聴およびライブビュー画面での操作を実行できますが、設定画面にアクセスで きません。

#### **使用時の制約事項**

本製品では、各操作や機能において次のような制約事項があります。内容をよくご確認の上、ご 使用ください。

**●再起動について**

システムに過度の負荷がかかったとき、本製品は自動的に再起動する場合があります。

#### **●動画(ライブビュー/再生)の表示について**

フレームレート、解像度などの設定組み合わせ、あるいは、パソコンの仕様によってなめらかに 表示されない場合があります。

#### **●遠隔視聴サービス「シャープモバイルビューイング」について**

本製品は、弊社が提供している遠隔視聴サービス「シャープモバイルビューイング」の公式アプ リ「SHARP ビュー」に非対応です。本製品の映像を離れた場所から視聴したい場合は、本製品 をインターネットに接続した上で、パソコンの Web ブラウザーからアクセスしてください。あ るいは、本製品を弊社製 NVR に接続した上で、NVR をインターネットに接続し、パソコン、あ るいはモバイル機器の Web ブラウザーからアクセスしてください。 遠隔視聴の詳しい設定方法については、お買いあげの販売店または弊社営業担当にご確認くださ い。

# <span id="page-6-0"></span>**アクセスしてパスワードを設定する**

### <span id="page-6-1"></span>■事前準備

- 取扱説明書(基本編)の「システム構成」に記載の構成で、カメラ、パソコンおよび PoE 給電 機能付きネットワークスイッチ(NVR でも可)等を接続してください。
- 本製品にアクセスする前に、LAN ケーブルが正しく接続されていることを確認してください。

# <span id="page-6-2"></span>■ActiveX コントロールを許可する

ライブビューを視聴するためには ActiveX コントロールが必要です。ActiveX コントロールのパ ソコン上での動作を許可するために、次の設定を実施してください。

#### **1.パソコンの[セキュリティ設定]画面を開きます。**

パソコンの [スタート] ボタンをクリックし、 [コントロールパネル] から、 [インターネットオプショ ン]>[セキュリティ]>[レベルのカスタマイズ]を開きます。(アイコン表示でコントロールパネル を操作した場合について記載しています。)

#### **2.[ActiveX コントロールとプラグイン]の項目を設定します。**

[ActiveX コントロールとプラグインの実行]で[有効にする]を選択し、[署名された ActiveX コント ロールのダウンロード]で[ダイアログを表示する]を選択し、設定を保存します。

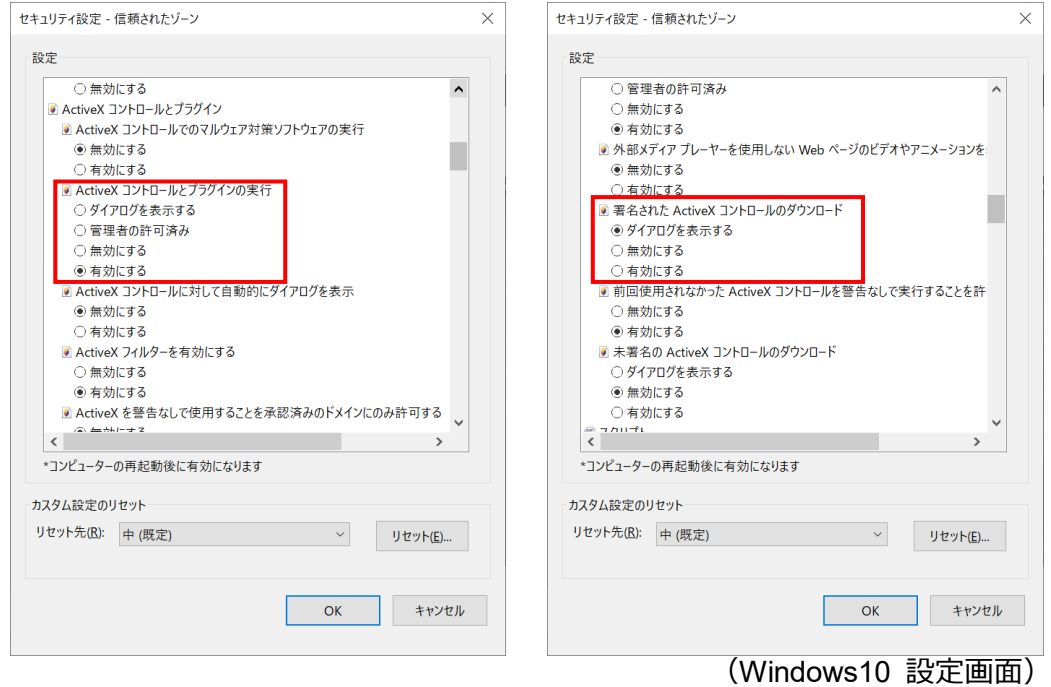

**メモ:** ご使用のパソコンによって設定画面や項目名称が異なります。

# <span id="page-7-0"></span>■プロキシサーバーを無効にする

ネットワークの設定でプロキシサーバーが有効になっていると、カメラにアクセスできません。 以下の手順でプロキシサーバーを無効にしてください。

**1.Windows の[設定]を開きます。**

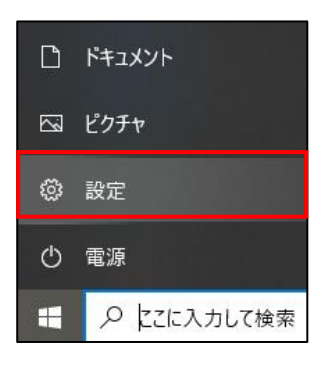

**2.[ネットワークとインターネット]を開きます。**

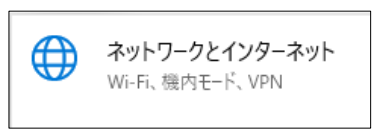

**3.[プロキシ]を開きます。**

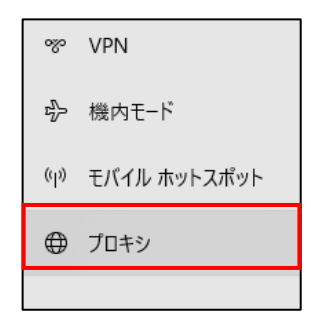

**4.プロキシサーバーを無効にします。** プロキシの[プロキシサーバーを使う]をオフにします。

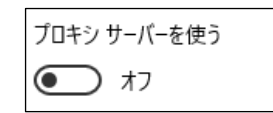

#### **ご注意:**

- 上記手順は、Windows10 の場合の操作となります。
- <span id="page-7-1"></span>■カメラにアクセスしてパスワードを設定する

パソコンの Web ブラウザーを介してカメラにアクセスします。 セキュリティの観点から、カメラにはじめてアクセスした際にユーザー名とパスワードを作成す る必要があります。

#### **1.パソコンとカメラを同一ネットワークに接続します。**

パソコンのネットワーク設定方法については、パソコンの取扱説明書をご確認ください。

**2.パソコンで Web ブラウザーを起動し、アドレスバーにカメラの初期 IP アドレスを入力後、 エンターキーを押します。**

カメラのパスワード作成画面が表示されれば、アクセス成功です。

**ご注意:**

 ネットワークのプロキシサーバーを無効にしてください。プロキシサーバーが有効になっ ているとカメラにアクセスできません。

**メモ:**

- Web ブラウザーは Microsoft Edge IE モードをご使用ください。
- JPEG またはフル HD ビデオを表示するには、ActiveX コントロールが必要です。インス トールを要求する警告ダイアログが表示された場合は、画面の表示に従ってインストール してください。
- 本製品の初期 IP アドレスは 192.168.0.200 です。使用可能な IP アドレスについては、ネ ットワーク管理者にご確認ください。
- **3.パスワード作成画面で、ユーザー名とパスワードを入力します。**

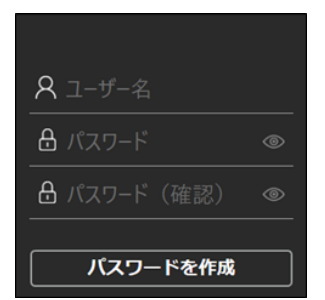

**4.[パスワードを作成]ボタンをクリックしてパスワードを設定します。**

**メモ:**

- 設定したユーザーが管理者権限を持ちます。
- アルファベットの大文字と小文字は識別されます。
- パスワードは、8 文字以上、かつ、アルファベットの大文字、小文字、数字(0~9)、記号 (~?/+=,:;.' @ # ¥ % ^ & \*() -) の中から 3 種類以上の文字を含める必要があり ます。

**ご注意:**

- ユーザー名およびパスワードといった認証情報はお客様ご自身の責任で適切に保管して ください。
- 万一認証情報を忘れた場合は本書「工場出荷設定」に記載の手順で工場出荷状態にリセッ トしてください。

#### **5.ActiveX コントロールをダウンロードします。**

カメラに初めてアクセスした際、ActiveX コントロール(video.cab)に関するセキュリティ警告 ダイアログが表示される場合があります。表示された場合は[インストール]をクリックし、 ActiveX コントロールをインストールしてください。

<span id="page-9-0"></span>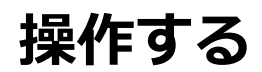

# <span id="page-9-1"></span>■画面の見かた

本製品のメイン画面の構成について説明します。

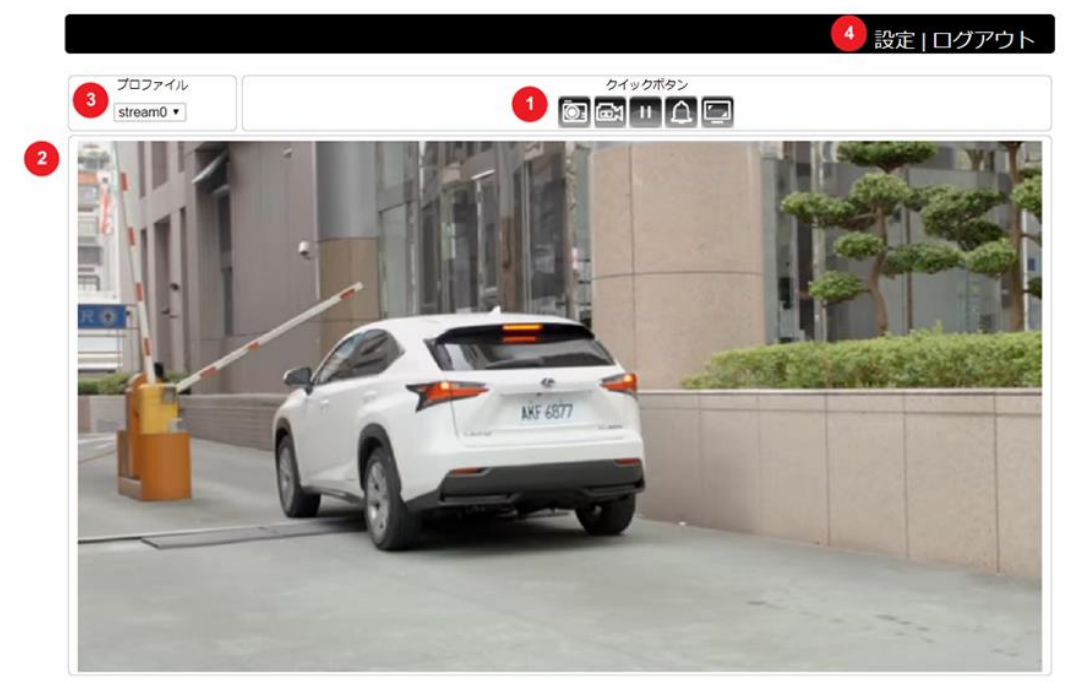

4)設定 :設定画面を表示します。

1)クイックボタン : 各機能を実行または機能画面に切り替えます。 ②ライブビュー画面 :ストリーミング映像を表示します。 ③プロファイルメニュー :別のプロファイルに切り替えます。

# <span id="page-9-2"></span>■クイックボタン

クイックボタンの各機能は次の通りです。

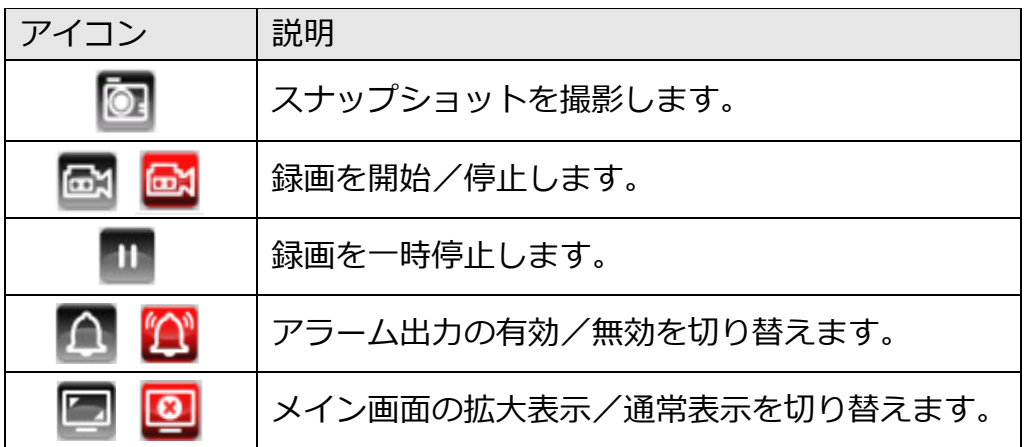

**メモ:**

- スナップショットおよび録画を開始するには、Microsoft Edge の IE モードの設定で、カ メラを信頼済サイトに登録しておく必要があります。 信頼済サイトに登録するには、[ツール] > [インターネットオプション] > [セキュリテ ィ]を開きます。[信頼済サイト]>[サイト]ボタンを選択し、「この Web サイトをゾー ンに追加する」の入力欄に登録するカメラのアドレスを入力し、[追加]ボタンを選択して ください。
- アラーム出力については、本書「設定する ■コントロール設定」をご確認ください。

# <span id="page-10-0"></span>■スナップショットを撮影する

スナップショットを撮影する方法は 2 通りあります。

- クイックボタン 図 の をクリックする
- ライブビュー画面上で右クリックし、メニューから[スナップショット]を選択する

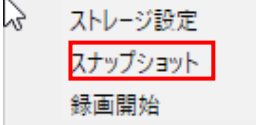

取得したスナップショットは、[ストレージ設定]で設定しているフォルダに保存されます。

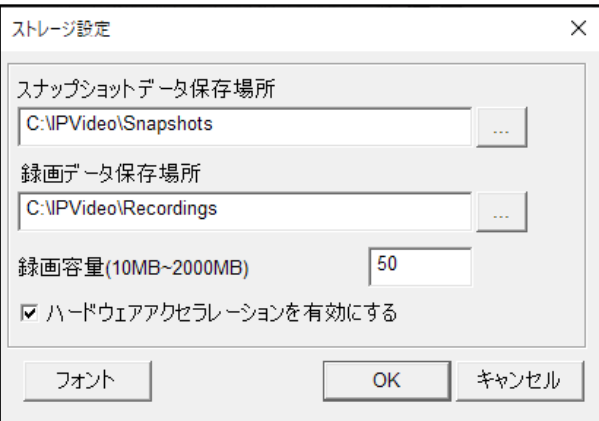

- **スナップショットデータ保存場所**:スナップショットの保存フォルダを設定します。
- **録画データ保存場所**:録画データの保存フォルダを設定します。
- **録画容量**:保存ファイルのデータサイズを設定します。
- **ハードウェアアクセラレーションを有効にする**:有効の場合、録画処理を効率化します。
- **フォント**:フォント設定画面が表示されますが本製品では使用できません。

#### **メモ:**

- データ保存場所のパスは半角英数字で設定する必要があります。
- 使用しているパソコンの環境によっては、ハードウェアアクセラレーションを有効にする と正しく動作しない場合があります。

<span id="page-11-0"></span>■緑画を開始/停止する

録画を開始/停止する方法は2通りあります。

- クイックボタンの 図 をクリックする 録画中にクイックボタンの をクリックして録画を停止できます。
- ライブビュー画面上で右クリックして、表示されるメニューから[録画開始]を選択する 録画中にライブビュー画面上で右クリックして [録画停止] をクリックすることで、録画を停 止できます。

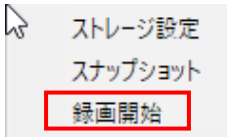

<span id="page-11-1"></span>■ライブビュー映像を拡大表示する

ライブビュー画面を大きく表示する方法は、3 通りあります。

- クイックボタンの をクリックする ライブビュー画面が大きく表示されます。 クイックボタンの 図 をクリックすると元の表示に 戻ります。
- ライブビュー画面をダブルクリックする ライブビューがモニターに全画面表示されます。再度ダブルクリックすると、元の表示に戻り ます。
- ライブビュー画面の中でドラッグ&ドロップする ドラッグ&ドロップした範囲の左上を起点として、一定の範囲をデジタルズームして拡大表示 します。右下に表示される枠内で緑の外枠を移動させることで、拡大箇所を変更することもで きます。右クリックすると元の表示に戻ります。

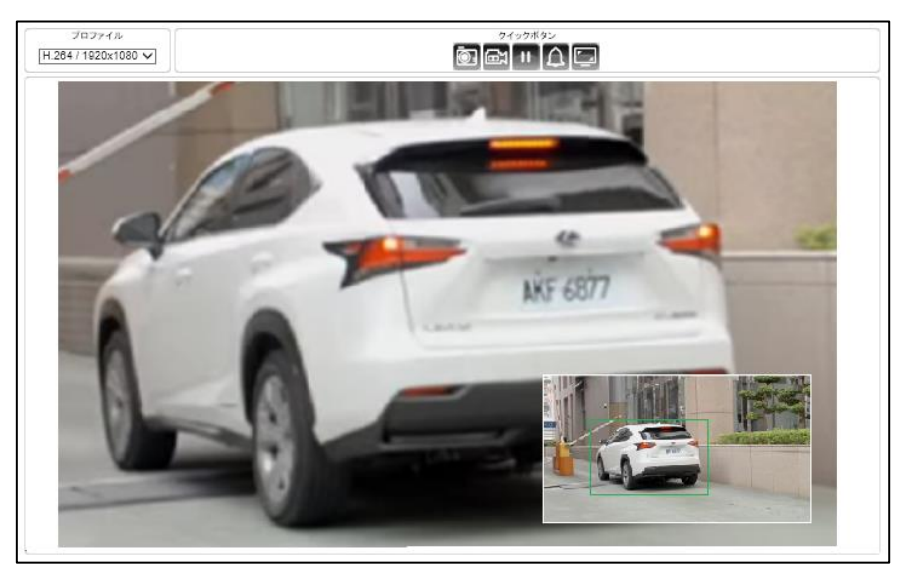

<span id="page-11-2"></span>■ログアウトする

メイン画面の「ログアウト]ボタンをクリックしてログアウトします。

設定 ログアウト

# <span id="page-12-0"></span>**設定する**

# <span id="page-12-1"></span>■設定

管理者または操作者権限でログインしている場合、Web ブラウザーから本製品の設定を変更す ることができます。

メイン画面の[設定]ボタンをクリックして設定画面を表示します。

設定 ログアウト

**メモ:**

- ユーザー設定、ファームウェアアップデート、工場出荷設定は、管理者権限のユーザーし か実行できません。
- ゲストユーザーの場合、設定ボタンが表示されません。

# <span id="page-12-2"></span>■システム設定

システムについて設定するには、設定画面の「システム」タブを選択します。

左側に表示される「一般設定」「ユーザー」「日時」「OSD」「システムログ」のメニューから確認 または設定する項目を選択してください。

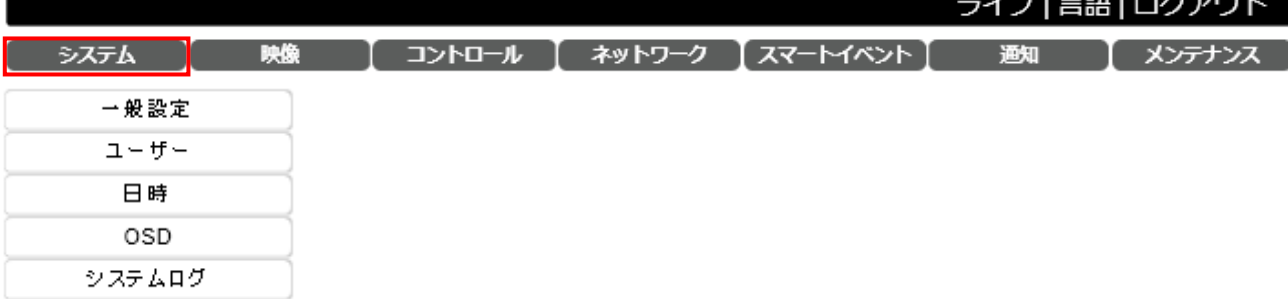

#### <span id="page-12-3"></span>**一般設定**

[システム]→[一般設定]より、MAC アドレス、ファームウェアバージョン、OS バージョン、 システム起動時間、デバイス名などのサーバーシステム情報を閲覧することができます。デバイ ス名は、本画面から変更できます。

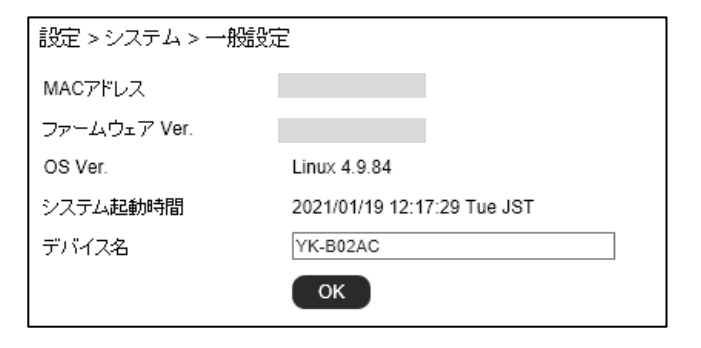

- 
- **MAC アドレス :**カメラの MAC アドレスを表示しています。
- 
- **ファームウェア Ver. :**カメラのファームウェアバージョンを表示しています。
- 
- 
- 
- **OS Ver. :**カメラの OS バージョンを表示しています。
- **システム起動時間 :** 最後にシステムが起動された日時を表示しています。
- **デバイス名 :**デバイス名はユーザーがカメラを識別するために使用します。 デバイス名を変更するには、カメラの新しい名前を入力し、 [OK] をクリックします。

#### <span id="page-13-0"></span>**ユーザー設定**

本製品には、最大で 10 名分のユーザーアカウントを登録することができます。アカウントごと に個別にユーザーグループ(アクセス権限)を設定することが可能です。ユーザーグループは、 「管理者」「操作者」「ゲスト」から選択できます。

設定画面で[システム]→[ユーザー]を選択し、ユーザー設定画面を表示します。ユーザーを 追加または編集するには、「ユーザー追加]または「ユーザー編集]をクリックします。

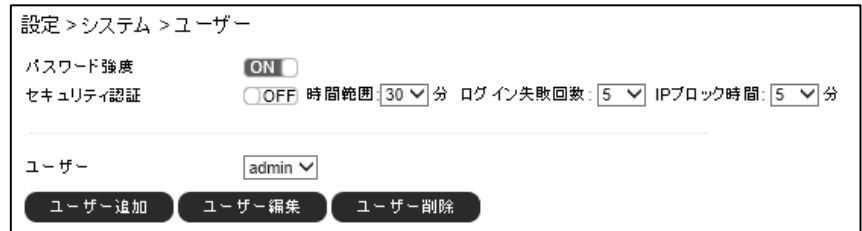

 **パスワード強度** :ON の場合、パスワードに次の文字制限がかかります。セキュリティの 観点から ON にしておくことを推奨します。 ………。<br>【文字制限】 8 文字以上、かつ、アルファベットの大文字、小文字、数字 (0∼9)、記号(~ ? / + = , : ; . ′ @# ¥ %^& \* ( ) -)の中か ら 3 種類以上の文字を含める

 **セキュリティ認証** :ON にするとログインに複数回失敗したユーザーのログインを一定時間 ブロックできます。[時間範囲]の間に[ログイン失敗回数]ログインに 失敗した場合、[IP ブロック時間] の間、ログインがブロックされます。

#### **・ユーザーアカウントを追加する**

新しいユーザーアカウントを追加するには、ユーザー設定画面で[ユーザー追加]を選択します。 ユーザー名とパスワードを入力し、パスワード確認欄に再度パスワードを入力します。次に、ユ ーザーグループを管理者/操作者/ゲストから選択します。OK をクリックして設定内容を確定 します。

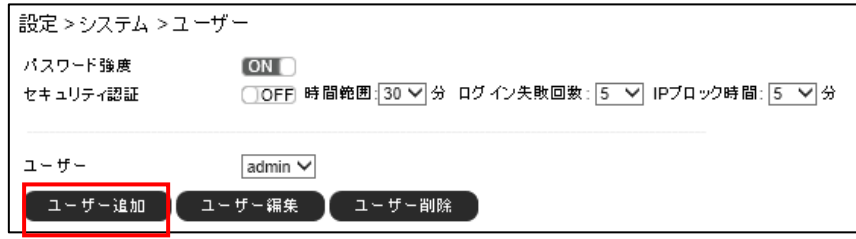

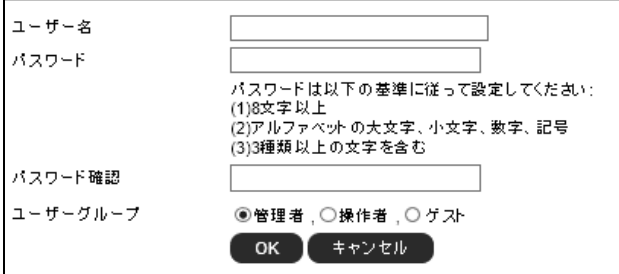

# **・ユーザーアカウントを編集する**

ユーザーアカウントの編集では、ユーザーのパスワードおよびユーザーグループを変更できます。 [ユーザー]のドロップダウンリストから該当するユーザーを選択し、[ユーザー編集]をクリッ クします。ユーザー情報を編集後、[OK]をクリックしてユーザー情報を保存します。

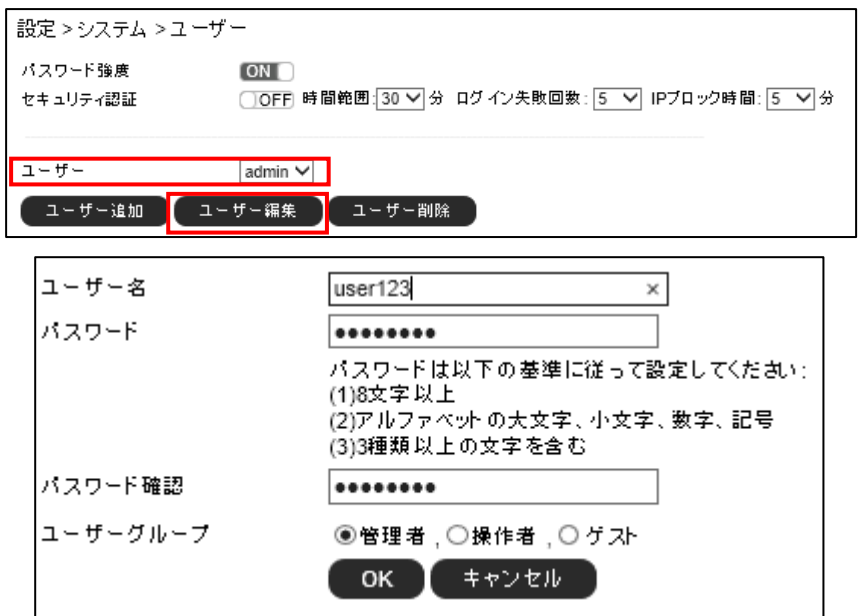

### **・ユーザーアカウントを削除する**

ユーザーを削除するには、[ユーザー]のドロップダウンリストから該当するユーザーを選択し [ユーザー削除]をクリックします。確認ダイアログで[OK]をクリックしユーザーを削除しま す。

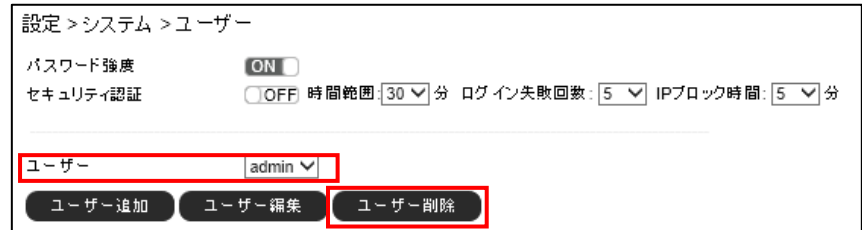

#### <span id="page-15-0"></span>**日時設定**

設定画面[システム]→[日時]から、本製品の日時設定を変更できます。

ドロップダウンメニューから日付と時刻を選択し、OK をクリックして適用します。[休日リスト を有効]のチェックボックスをオンにすると、休日リストを設定できます。

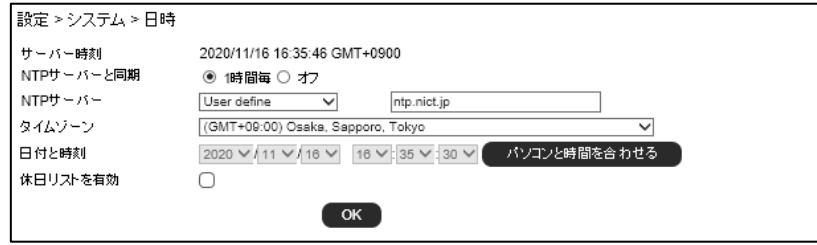

休日リストは、スマートイベントのスケジュールに反映することができます。設定しておくこと で、スマートイベントで複数のトリガーを設定する場合に、スケジュール設定を簡略化できます。

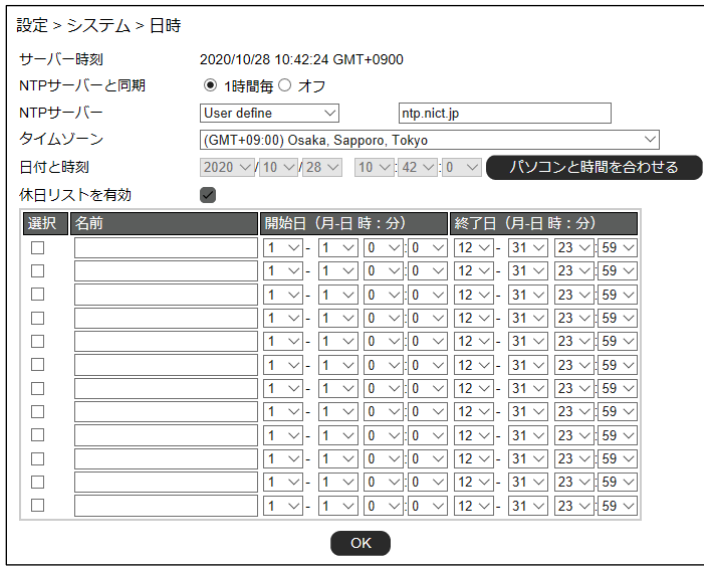

- **名前** :休日リストの名前を入力します。
- **開始日** :開始日時を設定します。
- **終了日** :終了日時を設定します。
- **・NTP サーバーと同期する**

NTP サーバーと同期させるには、NTP サーバーと同期を 1 時間毎に変更し、使用する NTP サー バーを選択します。本製品のシステム日時が 1 時間毎に NTP サーバーと同期されるようになり ます。

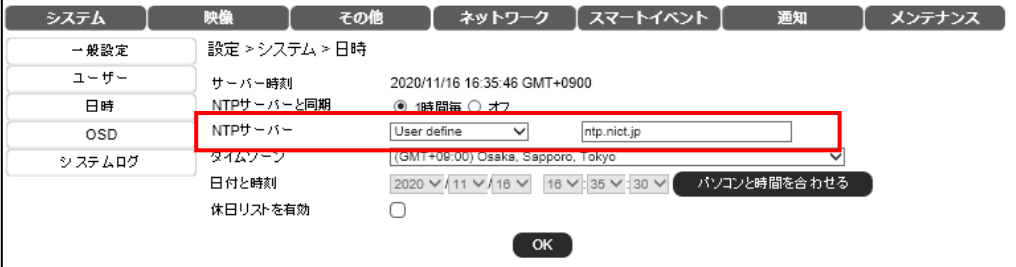

**メモ:**

- この機能を利用するには本製品をインターネットに接続してください。
- NTP サーバーの初期値は「ntp.nict.jp」です。

#### <span id="page-16-0"></span>**OSD設定**

OSD (オンスクリーン·ディスプレイ)とは、映像上にシステム情報を表示する機能です。日付、 ステータスなどを表示することができます。

設定画面 [システム]→ [OSD] から、カメラ ID、日付、およびステータスについて、OSD の 表示/非表示の切り替えや、文字の色を設定することができます。

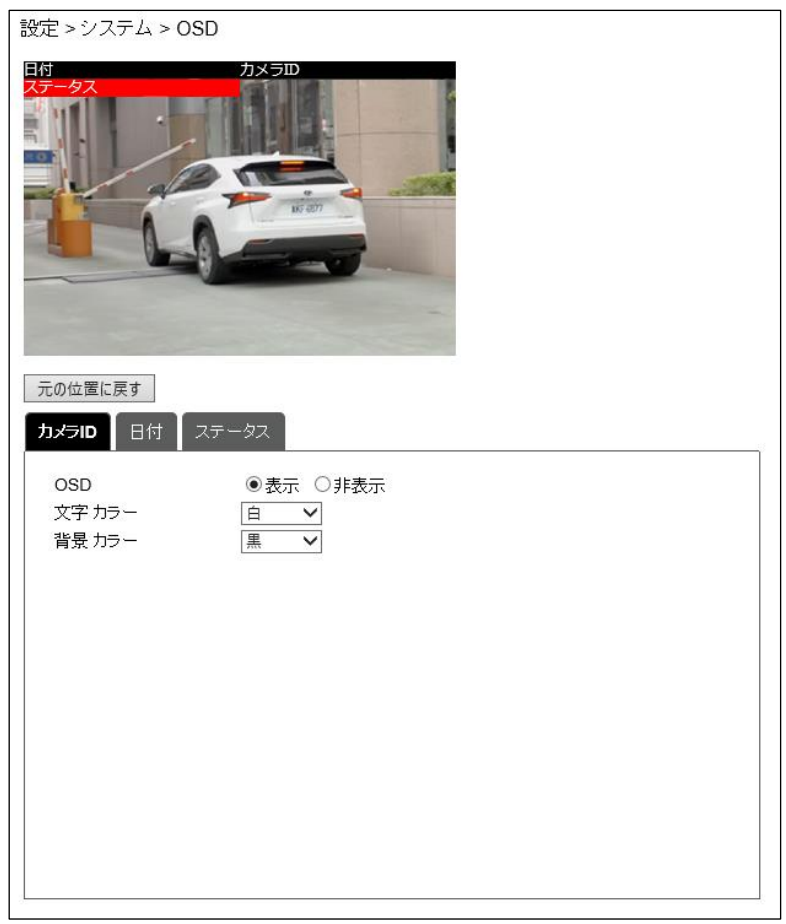

- **OSD** :OSD の表示/非表示を切り替えします。
- **文字カラー** :テキストの色を選択します。
- **背景カラー** :テキストの背景の色を選択します。

#### <span id="page-17-0"></span>**システムログ**

設定画面 [システム]→ [システムログ] から、システムが生成したログ情報を閲覧することが できます。

保存アイコン ■をクリックすると、ログをSQライト形式でエクスポートできます。また、分類 キーワードを選択することでログファイルを検索することができます。

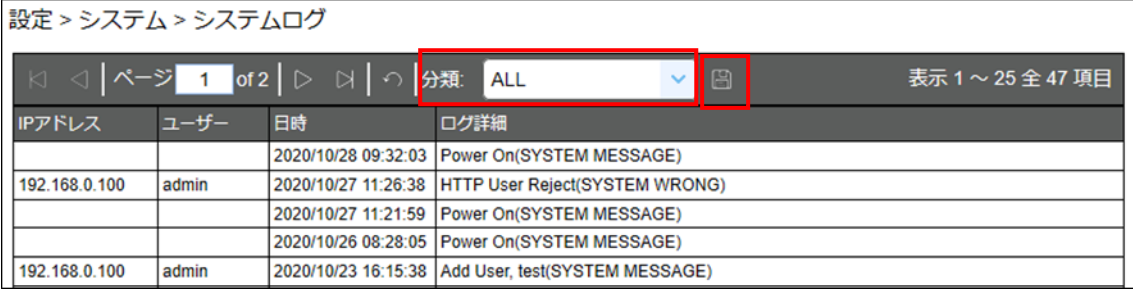

# <span id="page-17-1"></span>■映像設定

映像について設定するには、設定画面の「映像」タブを選択します。左側に表示される「ストリ ーム」「画質 基本」「画質 詳細」「デイナイト」「プライバシーマスク」のメニューから、確認 または設定したい項目を選択してください。

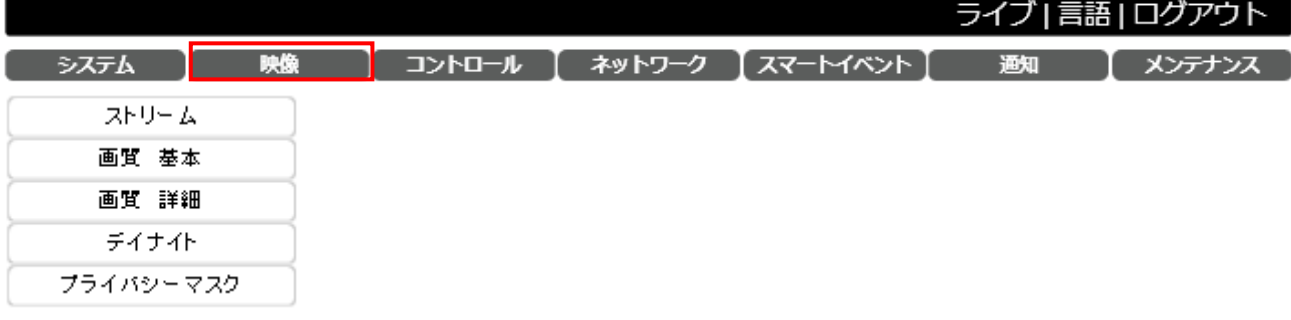

#### <span id="page-17-2"></span>**ストリーム設定**

設定画面 [映像] → [ストリーム] からストリーム情報を設定できます。

インターネットなど、帯域幅の狭いネットワークを介して映像を送信する場合は、実際にアップ ロードを実行する帯域幅に近いビットレートを設定してください。本製品はビットレート設定に 基づいてフレームをエンコードします。

```
設定 >映像 > ストリーム
蛍光灯ちらつき低減
                       : ®60Hz ○50Hz
エンコーダー1
プロファイル
                        H.264 \vee解像度
                        1920x1080 V
フレームレート
                        15 \vee15 \veeキーフレーム間隔
                        VBR \veeストリーム状態
ビットレート
                        3 Mbps V
RTSP URL
                        rtsp://192.168.0.200:554/stream0
エンコーダーク
プロファイル
                        H.264 \vee解像度
                        640x480 V
フレームレート
                        25 \veeキーフレーム間隔
                        25 \veeストリーム状態
                        CBR \vee1 Mbps v
Roklask
RTSP URL
                        rtsp://192.168.0.200:554/stream1
I'1 - 4 - 3プロファイル
                        H.264 \vee解像度
                        352x256 V
                        30 \veeフレームレート
 キーフレーム間隔
                        30 \veeVBR \veeストリーム状態
ビットレート
                        1 Mbps \veeRTSP URL
                        rtsp://192.168.0.200:554/stream2
                            OK 朝期値に戻す
```
エンコーダー1から3の各プロファイルを設定できます。

- **蛍光灯ちらつき低減 : 本製品を使用する地域の電源周波数を選択してください。蛍光灯** による映像のちらつきを低減します。
- **プロファイル : 映像圧縮規格を H.264/H.265 から選択してください。**
- **解像度** : http://www.set.bedu.com/part/web/art/bedu.com/part/bedu.com/part/bedu.com/
- **フレームレート : 映像のフレームレートを選択してください。(1fps~30fps)**
- **キーフレーム間隔 :1秒間に表示されるキーフレーム数を選択してください。**
- **ストリーム状態** :CBR(固定ビットレート)/VBR(可変ビットレート)から選択して ください。VBR の方が使用する帯域幅を抑えることができます。
- **ビットレート** : ネットワーク上で利用可能な最大ビットレートを設定してくだ さい。
- **RTSP URL** :リアルタイムストリーミングプロトコル(RTSP)を介して映像 ストリームにアクセスする際の URL を表示しています。

解像度は、設定値と実際の解像度に若干の差異が生じる場合があります。

設定後、[OK] をクリックして設定内容を保存します。

**メモ:**

#### <span id="page-19-0"></span>**画質の基本設定**

設定画面 [映像] → [画質 基本] からデイモード、ナイトモードそれぞれについて、3Dノイ ズリダクション、明るさ、コントラスト、色合い、彩度、およびシャープネスを設定できます。 デイモード、ナイトモードで設定を独立させることで、それぞれで最適な映像画質が得られます。

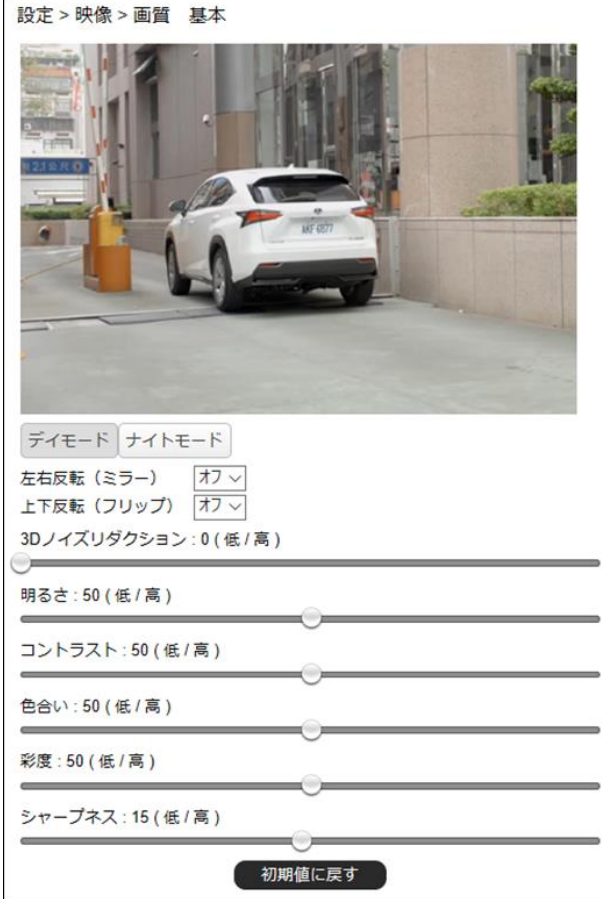

[デイモード][ナイトモード]ボタンで設定するモードを選択します。デイモードはカラー映 像、ナイトモードはモノクロ映像となります。

- 
- **左右反転(ミラー)** :[オン]の場合、映像を左右反転します。
- **上下反転(フリップ)** :[オン]の場合、映像を上下反転します。
- **3D ノイズリダクション** :夜間のノイズが目立つ場合、必要に応じて高く設定してください。
- 明るさ : 映像の明るさを調整できます。
- **コントラスト** :映像のコントラストを調整できます。
- 
- 色合い **: 映像の色合いを調整できます。**
- **彩度** : 映像の彩度を調整できます。

[初期値に戻す]をクリックすると初期設定に戻ります。

#### <span id="page-20-0"></span>**画質の詳細設定**

設定画面「映像]→「画質 詳細]からホワイトバランス、露出、Auto Gain Control、シャッタ ースピード、および赤外線 LED 等の設定を行い、昼夜それぞれのカメラ映像品質を調整するこ とができます。

本製品では、デイモード、ナイトモードそれぞれについて映像品質を調整することができま す。特に夜間の映像を明るくする感度アップ機能を使用する際に便利な設定です。デイモー ド、ナイトモードの切り替えについては、後述のデイナイトから設定することができます。

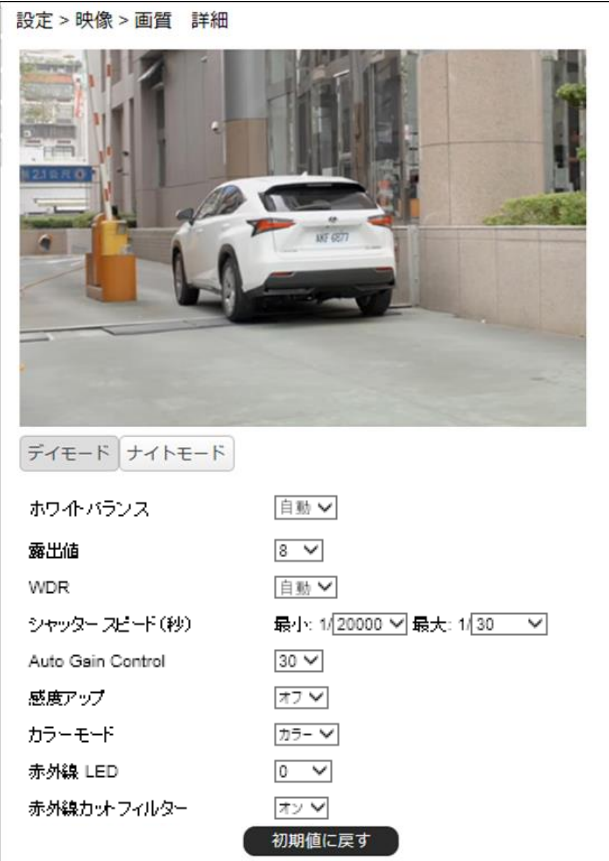

映像設定オプションは以下の通りです。

- **ホワイトバランス :ホワイトバランスを調節します。詳しくは後述します。**
- **露出値** : each of postering postering postering the state of the state of postering postering the state of the state of the state of the state of the state of the state of the state of the state of the state of the state
- **WDR** :ワイドダイナミックレンジ(逆光環境でより鮮明な映像を撮影 する機能)を設定します。
- **シャッタースピード(秒)** :シャッタースピードの最小値と最大値を設定します。
- **Auto Gain Control himely control Gain Control を調節します。詳しくは後述します。**
- 感度アップ : 感度アップ (暗所でより明るい映像を撮影する機能) を調整し ます。値が大きい程映像が明るくなります。
- **カラーモード** :映像のカラー/白黒を切り替えします。
- **赤外線 LED** :赤外線 LED の明るさを調節します。
- **赤外線カットフィルター** : 赤外線カットフィルターのオン/オフを切り替えします。

**●ホワイトバランス**

本製品には、昼夜ホワイトバランス制御機能が搭載されています。

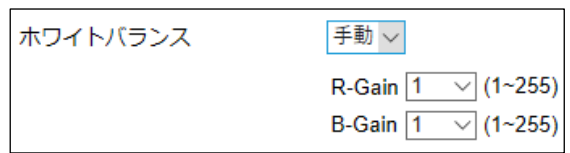

- **ホワイトバランス** :ホワイトバランス調整の方法を自動/手動から選択します。 手動を選択した場合、次の項目を調整してください。
- **R-Gain** :赤ゲインに対する自動ホワイトバランスを調整します。
- **B-Gain : 青ゲインに対する自動ホワイトバランスを調整します。**

#### **●Auto Gain Control(AGC)**

Auto Gain Control (AGC) とは低光量の環境下でも良好な画質の映像を得ることができる機能で す。デイモード(カラー)、ナイトモード(白黒)どちらでも使用できます。

AGC は、6/12/18/24/30/36/42 から選択でき、低光量の場合は大きい値を設定することで、より 明るい映像を得ることができます。

また、AGC を 3D ノイズリダクション(3D DNR)と併用することで、低光量下でのノイズを抑 制できます。AGC および 3D DNR はモーションブラーを発生させません。AGC を使用しても映 像が暗い場合は、感度アップをオンにしてください。ただし、感度アップを使用すると低光量下 でモーションブラーが起きることがあります。

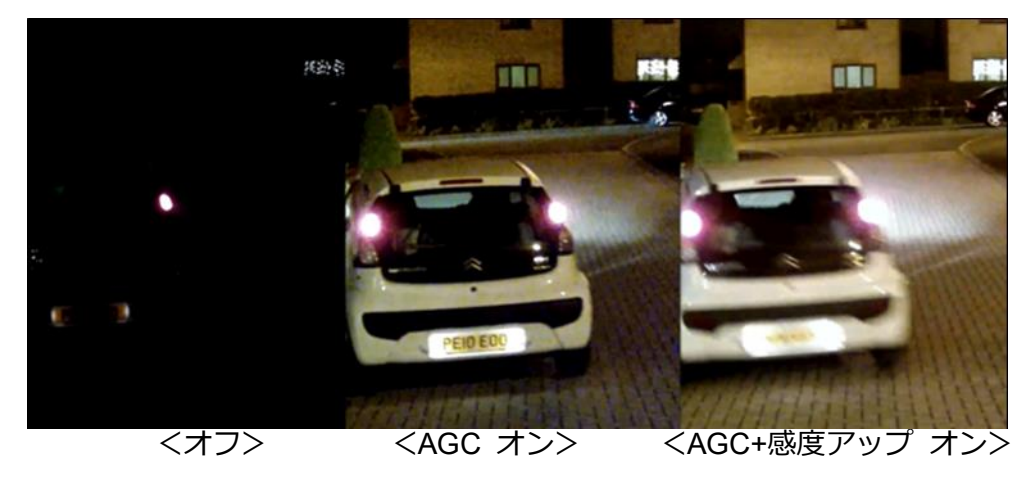

#### **●感度アップ**

感度アップはスローシャッターで映像を明るく補正する機能です。特に低光量の環境下で効果を 得られます。

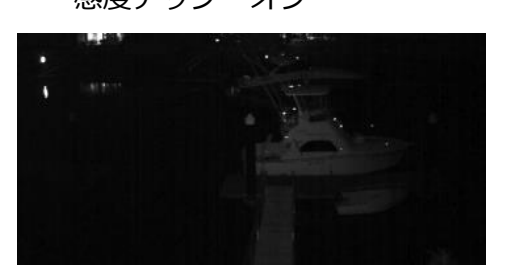

感度アップ オフ しゅうしゃ 感度アップ オン

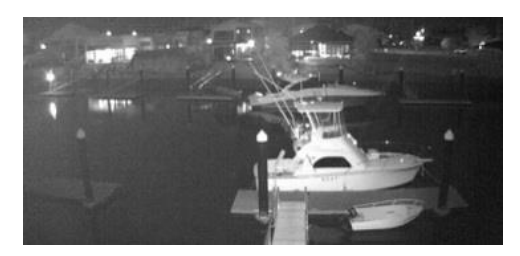

<span id="page-22-0"></span>**デイナイト**

設定画面 [映像]→ [デイナイト] から、デイモード (カラー) とナイトモード (モノクロ)の 切り替えについて設定できます。

(1)自動(自動切り替え)、(2)デイモード(デイモードに固定)、(3)ナイトモード(ナイトモード に固定)、または(4)スケジュール(スケジュール切り替え)の中から選択できます。

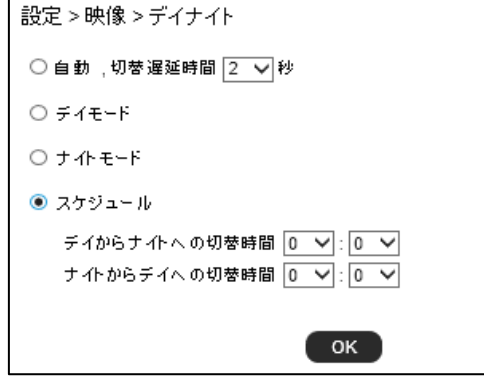

- **自動** :光センサーからの信号に従って赤外線 LED が自動でオン/オフします。 切替遅延時間は、周囲の明るさが変わってからモードを切り替えるまで の時間です。
- **デイモード** :赤外線カットフィルターが常にオン(赤外線 LED が常時オフ)となり ます。映像は常時カラーで表示されます。
- **ナイトモード** :赤外線カットフィルターが常にオフ(赤外線 LED が常時オン)になり ます。映像は常時モノクロで表示されます。
- **スケジュール** : 指定された時刻に赤外線カットフィルターがオン/オフされます。

# <span id="page-23-0"></span>**プライバシーマスク**

本製品の映像上に、最大 4 箇所までプライバシーマスクを設定することができます。設定画面[映 像]→[プライバシーマスク]から、いずれかのマスク番号を選択し、映像上でマスクしたい部 分をドラッグして指定します。

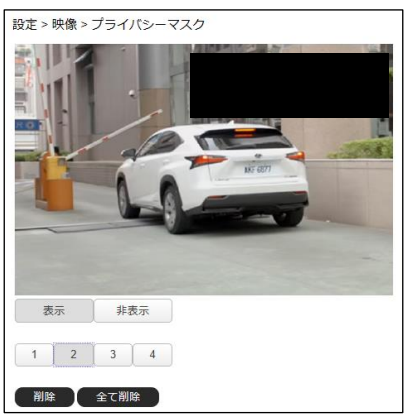

# <span id="page-23-1"></span>■コントロール設定

コントロールについて設定するには、設定画面の「映像」タブを選択します。左側に表示される 「アラームIO」「グローバルカウンター」「疑似入力」のメニューから、確認または設定したい 項目を選択してください。

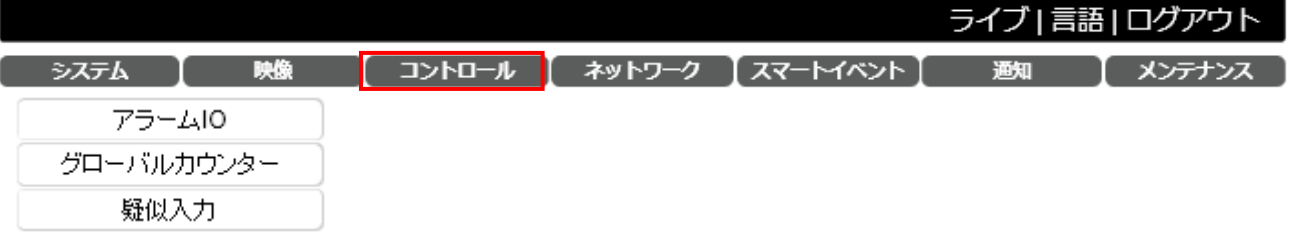

### <span id="page-23-2"></span>**アラーム I/O**

<span id="page-23-3"></span>本製品は NO (ノーマルオープン)および NC (ノーマルクローズ) コントロールインターフェー スに対応しています。設定するには、本製品にセンサーなどの外部アラーム入力機器を接続しま す。次に、設定画面[コントロール]→[アラームIO]から、入力機器について NO か NC か を切り替えます。

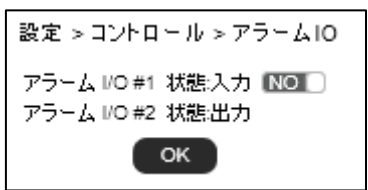

#### **設定する/コントロール設定**

#### **グローバルカウンター**

グローバルカウンターは、リモートデバイスのトリガーをカウントするための機能です。 グローバルカウンターは疑似入力がトリガーとなり、LED 表示など、出力用途に使用することが できます。

本製品では、最大 16 個のグローバルカウンター入力をサポートしています。

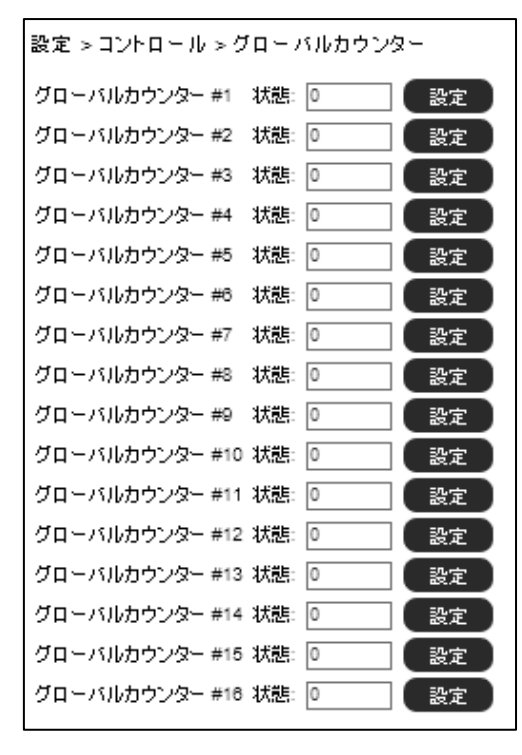

#### <span id="page-24-0"></span>**疑似入力**

疑似入力は、他のリモートデバイスのトリガーとして使用できます。本製品では、最大 16 個の 疑似入力をサポートしています。

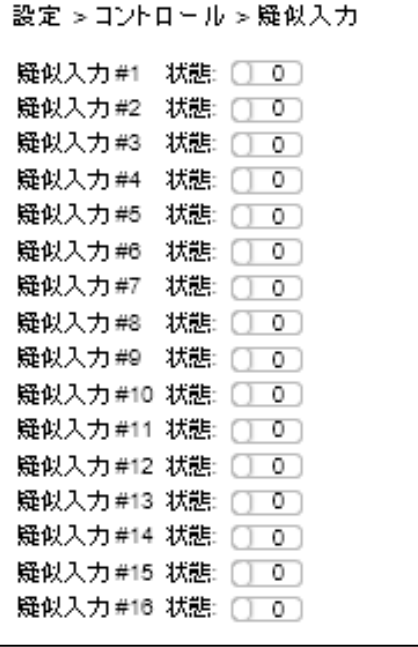

# <span id="page-25-0"></span>■ネットワーク設定

ネットワークについて設定するには、設定画面の「ネットワーク」タブを選択します。左側に表 示される「一般設定」「HTTP」「RTSP」「HTTPS」のメニューから、確認または設定し たい項目を選択してください。

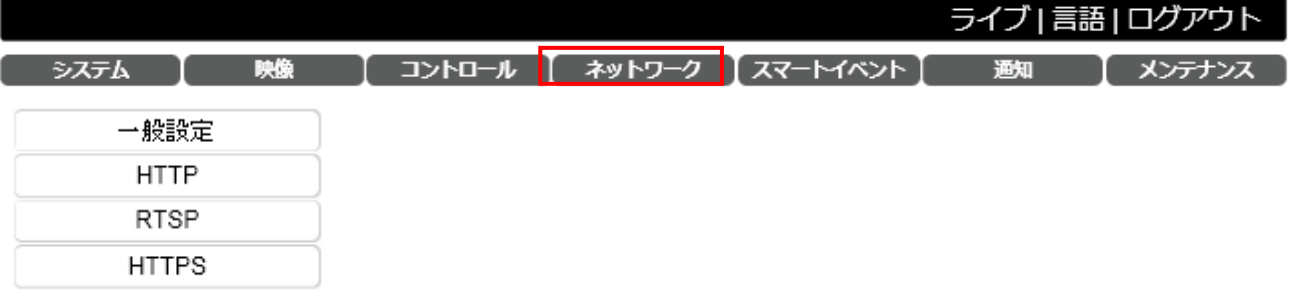

#### <span id="page-25-1"></span>**一般設定**

設定画面[ネットワーク]→[一般設定]では、本製品をネットワークに接続するための基本設 定を行います。本製品のデフォルト IP アドレスは 192.168.0.200 です。お使いのパソコンと本 製品を同一ネットワークに接続し、Web ブラウザーにこの IP アドレスを入力することで、パソ コンから本製品にアクセスできます。

本製品のローカルエリアネットワークを設定するには、IP アドレス、サブネットマスク、ゲート ウェイ、および DNS を入力した後、OK をクリックして設定内容を確定します。

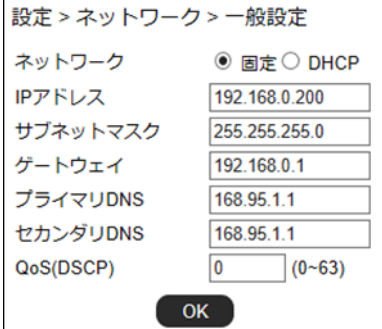

インターネットアクセスを取得するには、お使いのインターネットサービスプロバイダにグロー バル IP アドレスを問い合わせます。プロバイダから提供された IP アドレス(グローバル)、サブ ネットマスク、ゲートウェイ IP を入力します。

- プライマリ DNS : デフォルト (1番目)の DNS サーバーの IP アドレスを設定します。
- **セカンダリ DNS** :予備として使用される、デフォルト DNS に対する 2 番目の DNS サーバーの IP アドレスを設定します。
- **QoS(DSCP)** :DSCP 基準に基づいて TCP/IP パケットヘッダを設定し、パケットの 優先度を指定します。

ルーター、ゲートウェイ、およびその他の DHCP サーバーから、本製品の IP アドレスをリモー トで指定できます。IP アドレス、サブネットマスク、およびゲートウェイを手動で設定する必要 はありません。ただし、DHCP サービスが再起動するたびに、本製品の IP アドレスが変更され ることがあります。

#### **メモ:**

 DHCP オプションが有効化されると、DHCP サーバーによって本製品の IP アドレスが指 定されます。この機能の使用は、LAN 環境の場合のみ許可されます。

#### <span id="page-26-0"></span>**HTTP**

HTTP は、信頼性の高い映像ストリーミングプロトコルです。ポート転送を正しく設定すること で、映像をインターネットで送信することができます。HTTP ポート番号の変更については、ネ ットワーク管理者にお尋ねください。

設定画面 [ネットワーク]→ [HTTP] から、使用したいストリーミング方式 (HTTP & HTTPS または HTTPS)を選択します。OK をクリックして変更を反映します。

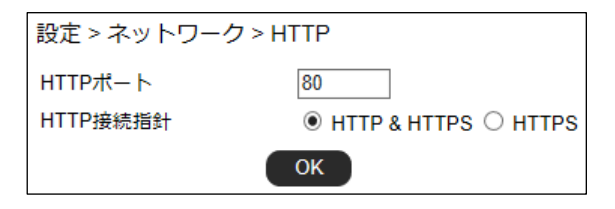

#### <span id="page-26-1"></span>**RTSP**

RTSP もまた、信頼性の高い映像ストリーミングプロトコルです。ポート転送を正しく設定する ことで、映像をインターネットで送信することができます。

設定画面「ネットワーク]→「RTSP]から、RTSP 接続を設定できます。

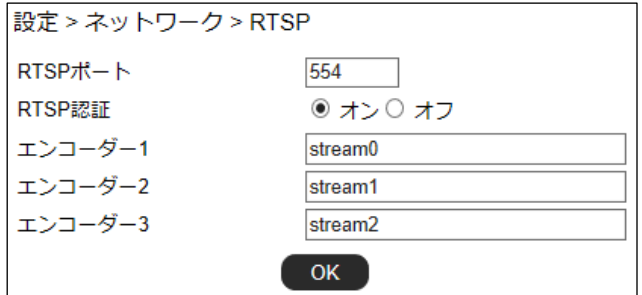

- **RTSP 認証** :オンにすると RTSP ストリーム接続時にユーザー名とパスワードを 要求します。
- エンコーダー<br> **·エンコーダー** :エンコーダーの名前を変更します。

#### <span id="page-26-2"></span>**HTTPS**

本製品は HTTPS (Hypertext Transfer Protocol Secure) サービスに対応しています。HTTPS と は、データがユーザーのコンピューターやウェブサイト間を行き来する際に、データの統合性や 秘匿性を確保するためのインターネットプロトコルです。どのようなウェブサイトを閲覧する場 合でも、オンラインにおいては安全性とプライベート性の確保が重要視されます。

HTTPS は、HTTP のセキュリティを強化したものです。セキュリティ認証として、SSL プロト コルが追加されています。送信される情報が暗号化されるため、悪意の第三者がデータを傍受し たとしても、データの内容を直接閲覧されることを防ぐことができます。

本製品で HTTPS を有効するには、設定画面[ネットワーク]→[HTTPS]を選択し、[HTTPS」 で[有効]を選択します。

> 設定 > ネットワーク > HTTPS **HTTPS** ○ 有効 ◉ 無効

HTTPS サービスには、2 つの設定方法があります。

1つ目の設定方法は、自己署名証明書の作成です。[方法]の項目で [自己署名証明書の作成] を 選択し、都道府県などの空欄に必要事項を入力した後「証明書を作成]をクリックします。

[証明書作成中]の画面が表示された後、認証状況が[未設定]から[有効]に変更されます。

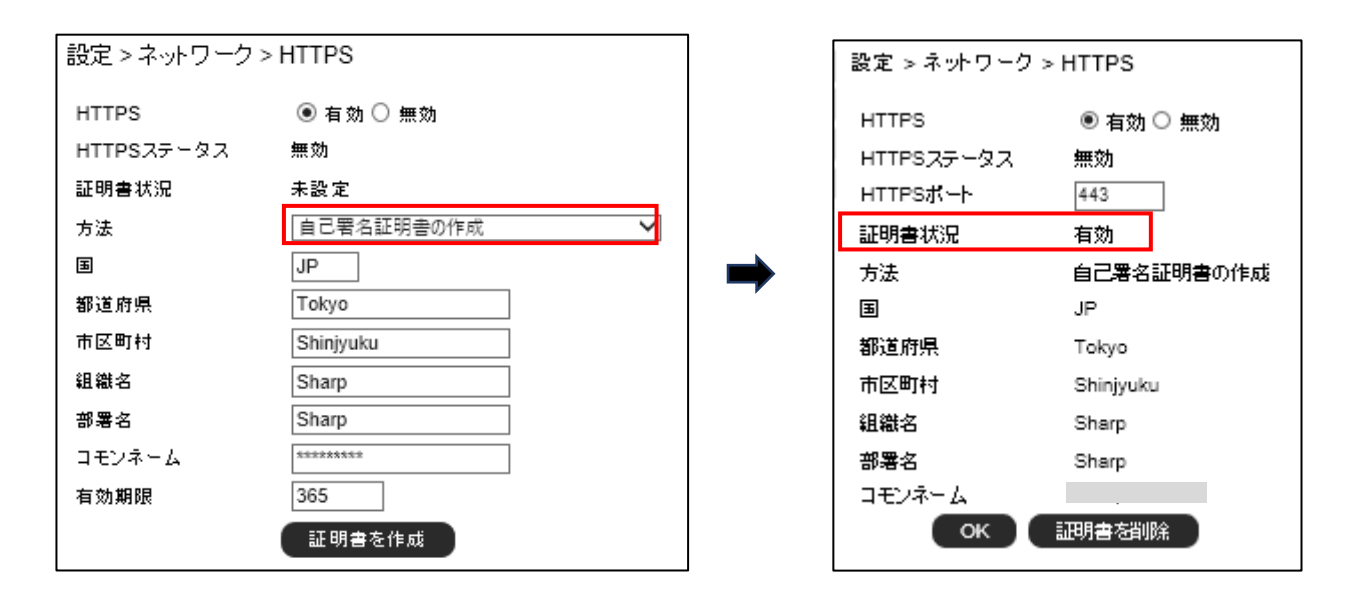

[OK]をクリックすると、[HTTPS ステータス]が無効から有効になります。設定が完了する と、Web ブラウザーから本製品に HTTPS プロトコルを用いて接続できるようになります。

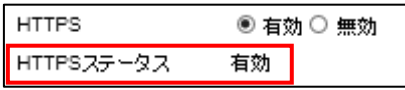

2 つ目の設定方法は、SSL 証明書を購入する方法です。[方法] の項目で [証明書の要求を作成お よびインストールする] を選択し、必要事項を入力した後「証明書の作成] をクリックします。 第三者機関から SSL 証明書を購入後、お使いのコンピューターから SSL 証明書をアップロード します。アップロードが成功すると、証明書状況が未設定から有効に変更され、HTTPS ステー タスが無効から有効に変更されます。

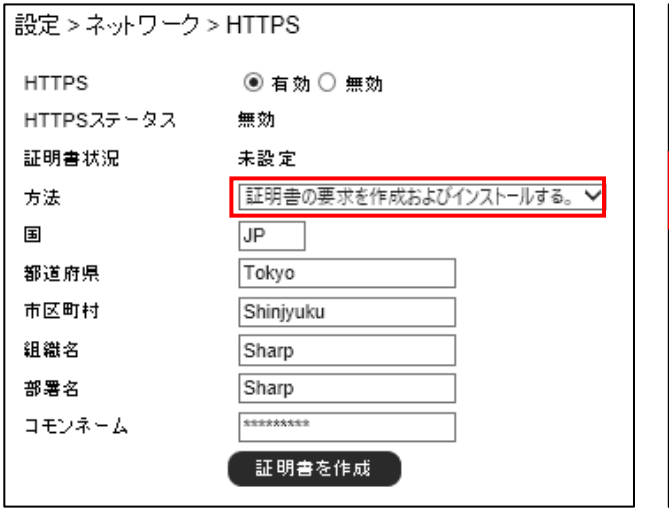

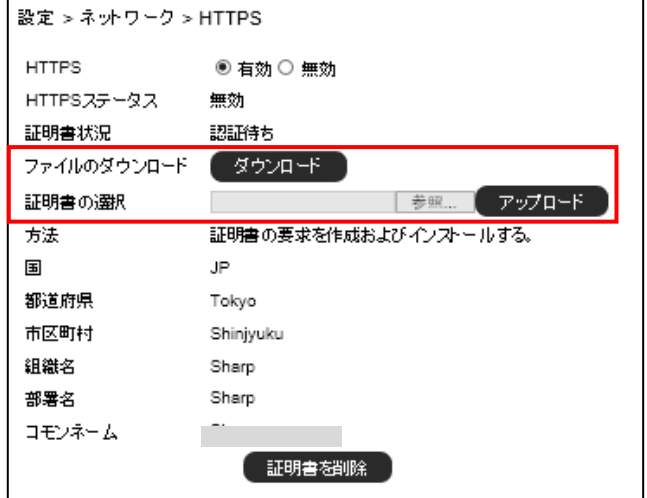

# <span id="page-28-0"></span>■スマートイベント設定

スマートイベントについて設定するには、設定画面の「スマートイベント」タブを選択します。 左側に表示される「スマートイベント」「モーション検知」メニューから、確認または設定したい 項目を選択してください。

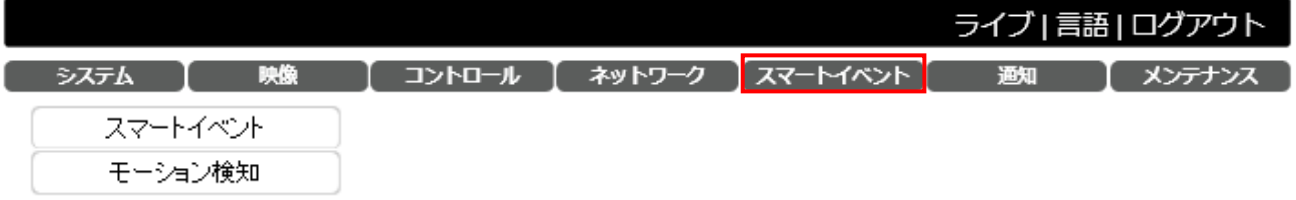

#### <span id="page-28-1"></span>**スマートイベント**

ここでは、アラーム入力、ネットワーク検知、グローバルカウンター、疑似入力およびモーショ ン検知について設定できます。

設定画面の [スマートイベント] → [スマートイベント] を選択し、[追加] をクリックしてスマ ートイベント設定画面を開きます。

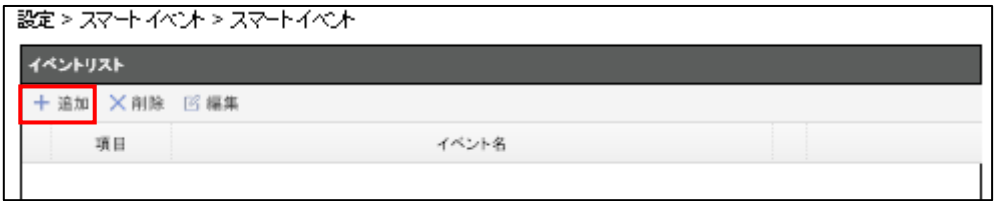

[イベント名]および [条件名] を入力し、[トリガー] タブでイベント分類を選択します。トリ ガーは、アラーム入力、ネットワーク検知、グローバルカウンター、疑似入力、モーション検知 から選択できます。

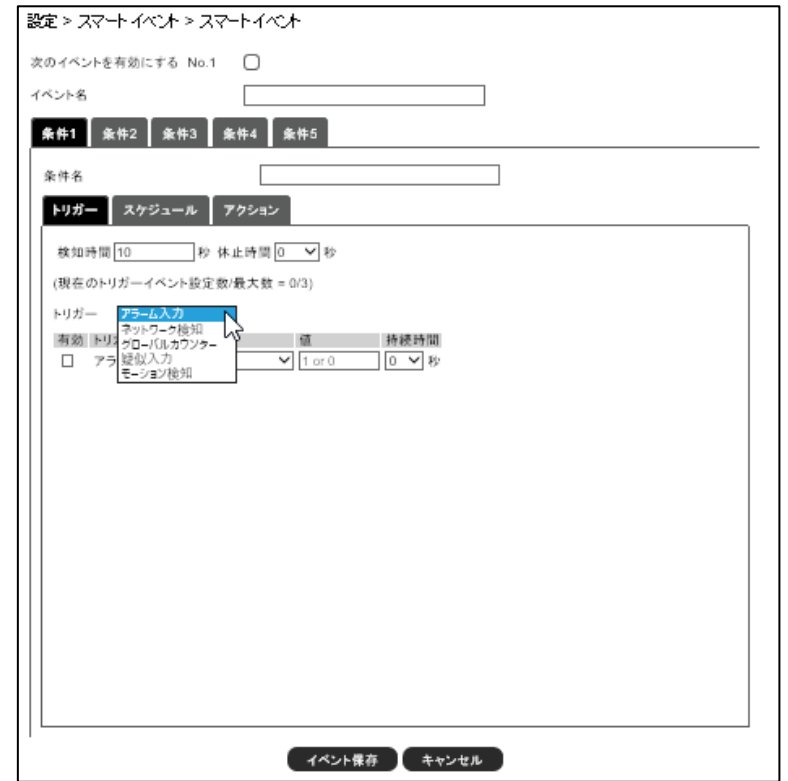

選択したイベントについて、トリガー条件や検知スケジュール、アクションを設定します。

検知スケジュールを設定するには、[スケジュール]のタブを選択し、イベント検知を有効にした い時間帯を設定します。[休日リストを有効にします]のチェックボックスをオンにすると、[日 時]で設定した休日リストのスケジュールに合わせてイベント検知が有効になります。

[イベント保存]をクリックすることで、設定を反映できます。

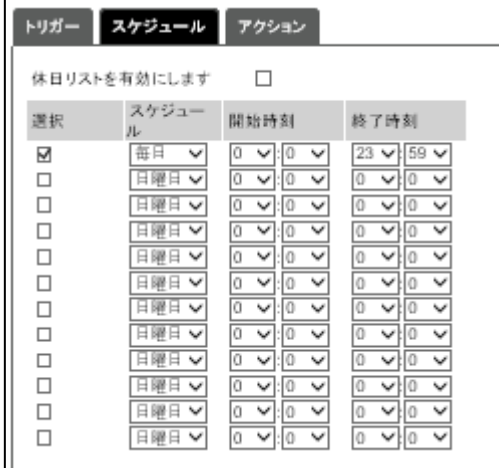

イベント検知した際のアクションを設定するには、「アクション]タブを選択し、FTP 転送やメ ール通知について詳細を設定します。

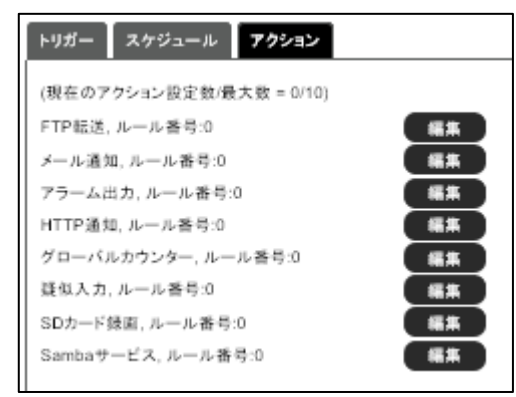

- **FTP 転送** :FTP サーバーにスナップショットを送信します。
- **メール通知** :スナップショットをメールで送信します。
- アラーム出力 : カメラのアラーム出力をトリガーします。
- HTTP 通知 **: 指定したウェブサイトにアラームを通知します**。
- **グローバルカウンター** :0~65,535 の範囲で設定値を指定するか、-99~99 の範囲で値を
- **疑似入力** :16 セットの疑似入力のうち、特定の疑似入力を有効化または
- 
- 無効化します。
- **SD カード録画** :SD カードに動画データを保存します。
- **Samba サービス** :Samba サーバーに動画データを保存します。

追加します。

[イベント保存]をクリックしてイベントを保存します。

#### **メモ:**

• スマートイベント/アクションの設定を有効化するには、「コントロール]または「通知] の設定ページから、対応するアクションを設定してください。

#### <span id="page-30-0"></span>**モーション検知**

本製品にはモーション検知機能が搭載されています。

モーション検知を有効にするには、設定画面「スマートイベント]→「モーション検知]で、「モ ーション検知]を[有効]にします。

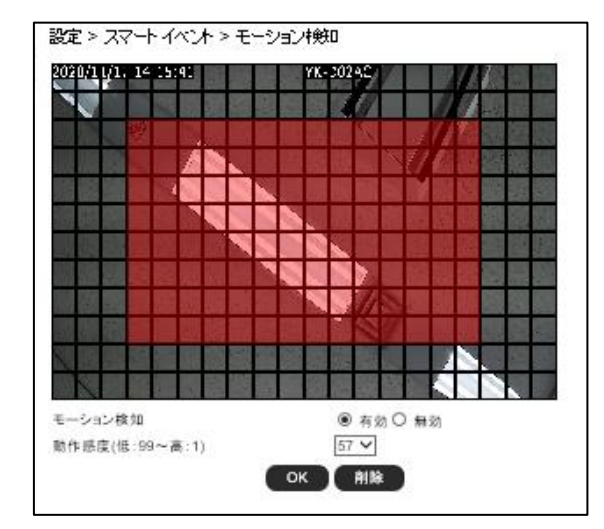

検知エリアは、表示されるカメラ映像の中から検知したい箇所をダブルクリックまたはドラッグ することで設定できます。一度設定したエリアを再度ダブルクリックするか、マウスの右ボタン でドラッグするとキャンセルします。

OK ボタンをクリックすることで設定情報を反映します。

**メモ:**

 モーション検知が有効の場合、モーションを検知するとライブビュー画面に赤色のMマー クが表示されます。

# <span id="page-30-1"></span>■通知設定

通知について設定するには、設定画面の「通知」タブを選択します。左側に表示される「FTP 転 送」「メール通知」「HTTP 通知」「SD カード録画」「SD カードバックアップ」[Samba サービス] メニューから、設定したい項目を選択してください。

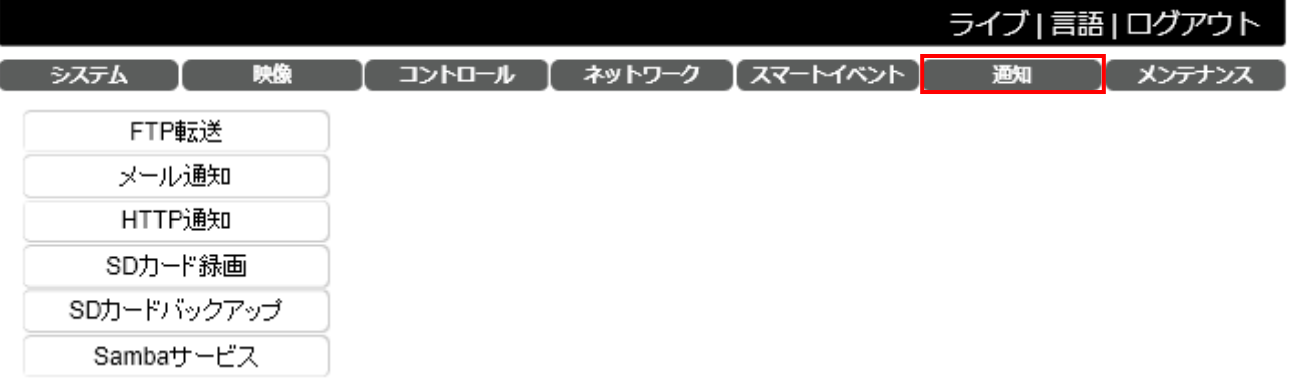

#### <span id="page-31-0"></span>**FTP 転送**

設定画面「通知]→ [FTP 転送] から FTP 転送について設定できます。

FTP サーバーにアラームスナップショットを送信するには、設定する FTP サーバーを選択し、 必要な FTP 情報を入力します。

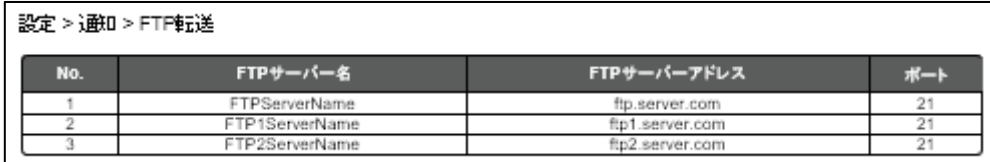

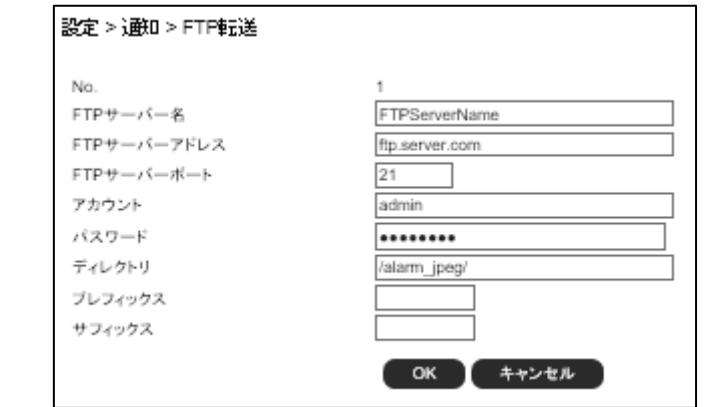

FTP サーバーとして、3 つの FTP サーバーが設定できます。

- **No** :FTP 転送の管理番号です。
- **FTP サーバー名** :FTP サーバーの名前を設定します。
- **FTP サーバーアドレス** :FTP サーバーのアドレスを設定します。
- **FTP サーバーポート** :FTP サーバーのポート番号を設定します。
- **アカウント** :FTP サーバーにログインするためのユーザーアカウント名を設定します。
- **パスワード** :アカウントのパスワードを設定します。
- **ディレクトリ** :JPEG スナップショットを保存するファイルパスを設定します。
- **プレフィックス** :JPEG ファイル名のプレフィックス (接頭辞) を設定します。
- **サフィックス** :JPEG ファイル名のサフィックス(接尾辞)を設定します。

#### **メモ:**

ディレクトリのファイルパスは、半角英数字で設定する必要があります。

#### <span id="page-31-1"></span>**メール通知**

JPEG スナップショットによるアラーム通知を e メールで実施することができます。設定画面 [通知]→[メール通知]を選択し、必要な情報を入力して設定してください。

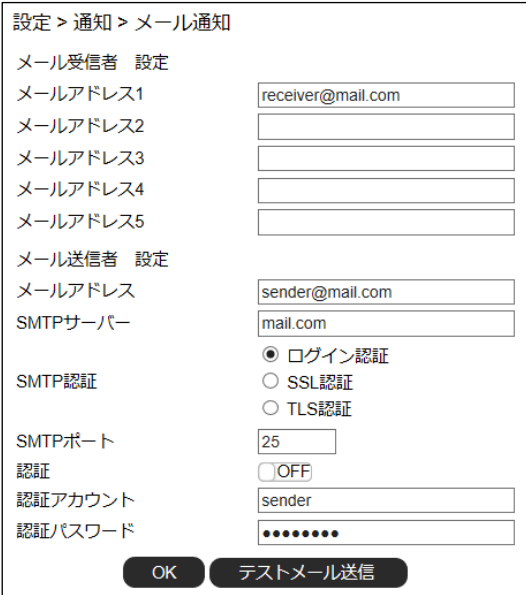

- **メール受信者 設定**:受信するメールボックスのアドレスを設定します。最大 5 件まで 設定できます。
- **メール送信者 設定**:送信するメールボックスのアドレスを設定します。
- **SMTP サーバー** :メールサーバーのアドレスを入力します。
- **SMTP 認証** :認証方式を選択します。
- **SMTP ポート** :ポート番号を設定します。初期ポート番号は 25(メールサーバー ポート)です。
- **認証** :メールサービスのオン/オフを選択します。
- **認証アカウント** :メールサーバーのユーザー名を設定します。
- **認証パスワード** :送信メールボックスのパスワードを設定します。

#### <span id="page-32-0"></span>**HTTP 通知**

#### アラームが発生した際、POST プロトコルを介してウェブサイト上に通知します。設定画面[通 -<br>知] → [HTTP 通知] を選択し、設定する HTTP POST サーバーを選択します。 設定 > 通0 > HTTP通知

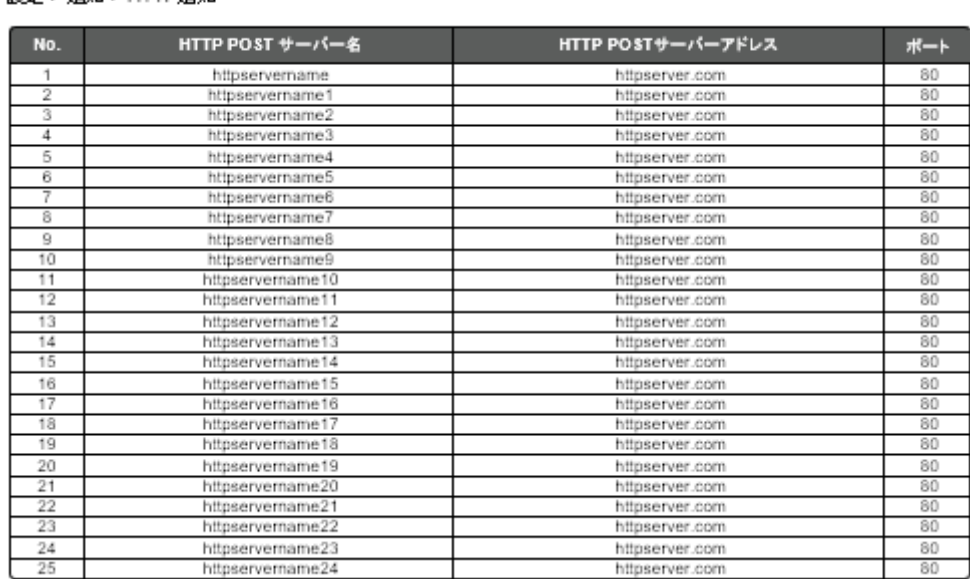

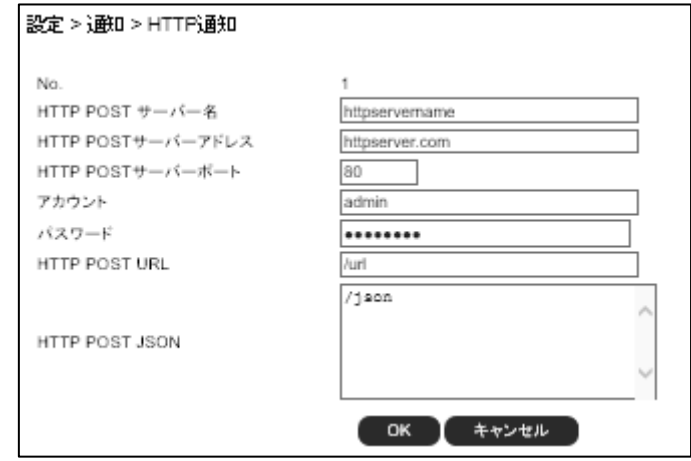

**HTTP POST サーバー名** :HTTP POST サーバーを設定します。

- HTTP POST サーバーアドレス : HTTP POST サーバーの IP アドレスを設定します。
- **HTTP POST サーバーポート** :HTTP POST サーバーのポート番号を設定します。
- アカウント · アカウント名を入力します。
- **パスワード** :パスワードを入力します。
- **HTTP POST URL** :HTTP POST を送信するための CGI コマンドを設定
	- します。
- 

**HTTP POST JSON** :JSON テキストエディタを設定します。

HTTP POST URL および HTTP POST JSON 利用可能な記号とメッセージ例は次のとおりです。 %mac\_addr% => MAC アドレス

%YYYY% => 年 %MM% => 月 %DD% => 日 %hh% => 時 %mm% =>  $\hat{H}$ %ss% => 秒

HTTP POST URL メッセージ例を以下に示します。 /API\_EXAMPLE?MAC\_Address=%mac\_addr%&YEAR=%YYYY% /API\_EXAMPLE?MAC\_Address=\*\*:\*\*:\*\*:\*\*:\*\*:\*\*&YEAR=2018

HTTP POST JSON メッセージ例を以下に示します。 {MAC\_Address:"%mac\_addr%",YEAR="%YYYY%"} {MAC\_Address:"\*\*:\*\*:\*\*:\*\*:\*\*:\*\*",YEAR="2018"}

\*\*:\*\*:\*\*:\*\*:\*\*:\*\* :MAC アドレス

#### <span id="page-34-0"></span>**SD カード録画**

設定画面 [通知] → [SD カード録画] を選択し、[SD 録画] を [オン] にすることで、イベン ト発生時、自動で録画を開始することができます。

SD 録画を有効化する前に、本製品に SD カードが適切に挿入されていることを確認してくださ い。

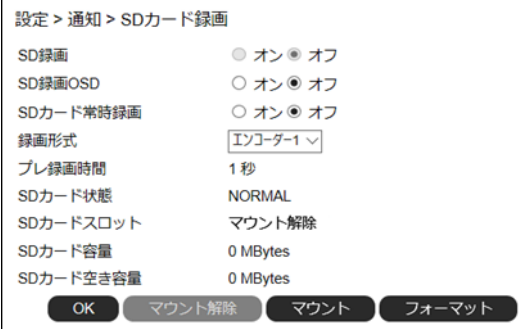

**ご注意:**

 SD カードを取り出す前に必ずマウント解除をクリックしてください。SD カードがマウ ントされた状態で取り出すと、ファイルシステムが壊れる可能性があります。

<span id="page-34-1"></span>**SD カードバックアップ**

SD カードに録画されたデータのうち、特定のクリップをパソコンにバックアップすることがで きます。[通知]→[SD カードバックアップ]を選択し、該当ファイルをクリックして動画デー タをパソコンに保存します。

また、該当ファイルを右クリックして、映像を確認(再生/停止)することができます。

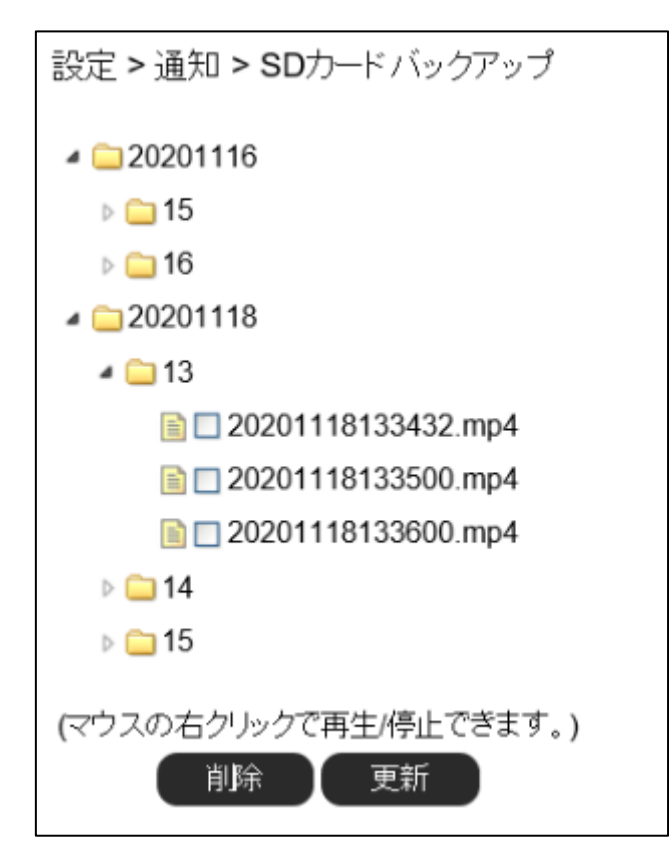

# <span id="page-35-0"></span>**Samba サービス**

Samba サービスは、Microsoft の Windows ネットワークを実装したフリーソフトウェアで、 Windows のファイルサーバーやドメインコントローラ機能などを提供するサービスです。

本製品のストリーミング映像を Samba サーバーに録画できます。連続録画とプレアラーム録画 が利用可能です。

この機能を使用するには、設定画面 [通知]  $\rightarrow$  [Samba サービス] を選択し、Samba サービス の必要情報を入力します。常時録画の設定が可能で、Samba サーバーの容量が一杯になった場 合は、最も古い録画ファイルに上書きして保存します。

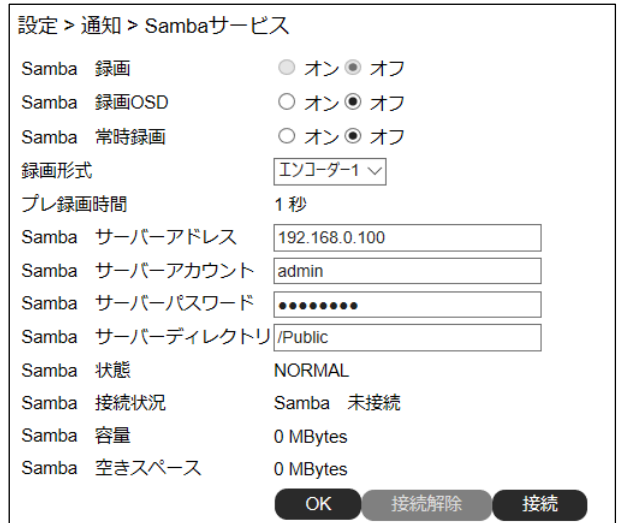

 **Samba 録画** :Samba 録画サービスのオン/オフを選択します。 **Samba 録画 OSD** :動画データへのオンスクリーン表示のオン/オフを選択します。 **Samba 常時録画** :Samba 常時録画のオン/オフを選択します。 **録画形式** :AVI ファイルの録画形式を選択します。 **プレ録画時間** :アラーム設定に基づくプレアラーム録画時間を表示しています。 **Samba サーバーアドレス** :Samba サーバーの IP アドレスを設定します。 **Samba サーバーアカウント** :Samba サーバーのアカウントを設定します。 **Samba サーバーパスワード** :Samba サーバーのパスワードを設定します。 **Samba サーバーディレクトリ** :Samba サーバー上の録画ファイル保存先ディレクト リのパスを設定します。 **Samba 状態** :Samba サーバーのシステムステータスが表示されています。 **Samba 接続状況** :Samba サーバーの接続ステータスが表示されています。 **Samba 容量** :Samba サーバーのストレージ容量が表示されています。 **Samba 空きスペース** :Samba サーバーの空きストレージ容量が表示されています。

#### **メモ:**

Samba サーバーディレクトリの保存パスは、半角英数字で設定する必要があります。

<span id="page-36-0"></span>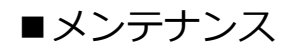

本製品を初期化したりファームウェアを更新したりするには、設定画面から [メンテナンス] を 選択します。

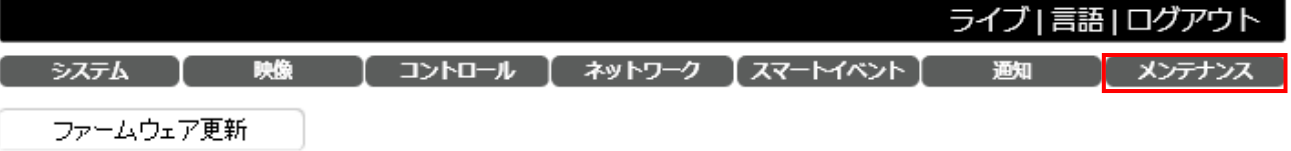

### <span id="page-36-1"></span>**ファームウェア更新**

本製品のファームウェアを更新するには、[参照...]をクリックし、アップデートファイルの保存 場所を指定します。適用をクリックしてファームウェア更新を開始します。

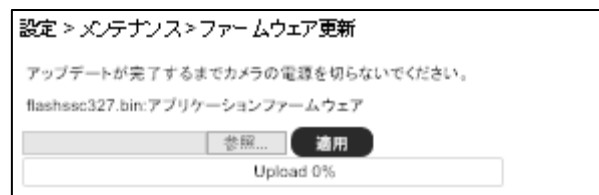

#### **ご注意:**

 更新中は本製品の電源を切らないでください。本製品に修復不可能な損傷が発生する恐れ があります。

**メモ:**

 アップデートファイルは下記 URL からダウンロードすることができます。 https://jp.sharp/business/security-camera/

#### <span id="page-36-2"></span>**設定エクスポート/インポート**

本製品の設定を他のカメラにエクスポートするには、エクスポートしたい設定項目を選択した後、 設定エクスポートをクリックします。

他のカメラから設定をインポートするには、[参照...]をクリックしてインポートするファイルを 指定し、設定インポートをクリックします。

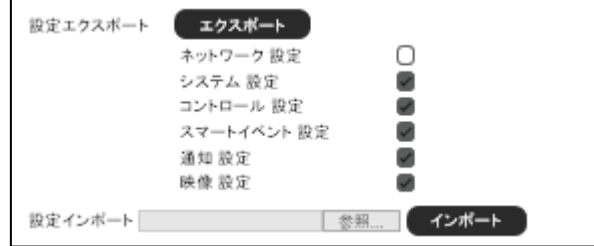

#### <span id="page-36-3"></span>**システム再起動**

[システム再起動]をクリックすると、システムを再起動します。

システム再起動 システム再起動

#### <span id="page-37-0"></span>**工場出荷設定**

ユーザーや日時などのシステム設定および IP アドレス等のネットワーク設定を保持したまま、 その他の設定項目を工場出荷時の設定(初期設定)に戻したい場合、[ネットワーク設定を保持し たまま]を選択し、[初期値に戻す]をクリックします。

システム設定およびネットワーク設定を含むすべての設定を工場出荷設定(初期設定)に戻すに は、[工場出荷設定]の[全て工場出荷時の設定に戻す]を選択し、[初期値に戻す]をクリック します。

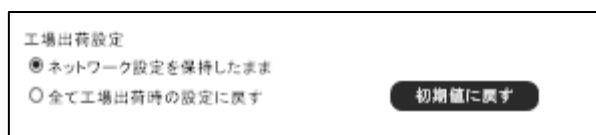

**ご注意:**

- [全て工場出荷時の設定に戻す]を選択した場合、カメラの IP アドレスが初期値 (192.168.0.200)に戻ります。
- ユーザーアカウントもすべて消去されます。新しいユーザーアカウントを設定してくだ さい。

ログインパスワードを忘れた場合など、Web ブラウザーにアクセスできない場合、本体のリセッ トボタンから本製品を工場出荷状態に戻すことができます。

以下の手順を実行してください。

- 1. 電源が供給されている状態で本体の「リセットボタン」を 10 秒以上押し続けます。
- 2. リセットボタンから手を離します。
- 3. 約 40 秒後、設定が初期化され、自動的に再起動します。
- 4. Web ブラウザーから本製品にアクセスします。初期 IP アドレスは 192.168.0.200 です。
- 5. セキュリティ確保のため、初回ログイン時にユーザー名とパスワードを作成してください。

# お客様ご相談窓口のご案内

本製品の使い方など一般のご相談ならびに修理についてのご相談・ご依頼は、お買いあげの販売 店もしくは下記ご相談窓口へご連絡ください。

修理ご相談窓口

シャープマーケティングジャパン株式会社 ビジネスソリューション社

<全国共通>

0570-006-008(沖縄地域を除く)

■受付時間 月曜~十曜: 9:00~17:40 (日曜・祝日など弊社休日は休ませていただきます)

全国どこからでも一律料金でご利用いただけます。

携帯電話からもご利用いただけます。

**IP 電話をご利用の方は…** 043-332-9957(東日本) 06-6794-9677(西日本)

【ご相談窓口におけるお客様の個人情報のお取り扱いについて】

シャープ株式会社および関係会社は、お客様の個人情報をご相談対応や修理対応などに利用させていただいて おります。個人情報は適切に管理し、修理業務等を委託する場合や正当な理由がある場合を除き、第三者に開示・ 提供いたしません。

個人情報の取り扱いの詳細については、 <https://corporate.jp.sharp/privacy-j.html> をご参照ください。

電話番号、受付時間などについては、変更になることがあります。(2022 年 6 月現在)

シャープ株式会社

〒590-8522 大阪府堺市堺区匠町 1 番地